# membertility

Release 1.0

Lou King

## **CONTENTS:**

| 1 | Orga | nization Modul | le                                                      | 3  |
|---|------|----------------|---------------------------------------------------------|----|
|   | 1.1  | Guides         |                                                         | 3  |
|   |      | 1.1.1 Organi   | ization Admin Guide                                     | 3  |
|   |      | 1.1.1.1        | Position Management                                     | 3  |
|   |      | 1.1.1.2        | Task Assignment                                         | 4  |
|   |      | 1.1.1.3        | Tags Guide                                              | 4  |
|   |      | 1.1.1.4        | Email Distribution List                                 | 4  |
|   | 1.2  | Reference      |                                                         | 4  |
|   |      |                | ization Admin Reference                                 | 4  |
|   |      | 1.2.1.1        | Distribution List view                                  | 4  |
|   |      | 1.2.1.2        | Members view                                            | 5  |
|   |      | 1.2.1.3        | Position Dates view                                     | 7  |
|   |      | 1.2.1.4        | Positions view                                          | 8  |
|   |      | 1.2.1.5        | Tags view                                               | 11 |
|   |      | 1,2,1,0        | 1100 1201 1101 1101 1101 1101 1101 1101                 |    |
| 2 | Meet | ings Module    |                                                         | 13 |
|   | 2.1  | Guides         |                                                         | 13 |
|   |      | 2.1.1 Meetir   | ngs Admin Guide                                         | 13 |
|   |      | 2.1.1.1        | Meeting Data Model                                      | 14 |
|   |      | 2.1.1.2        | Prepare for Meeting Module use                          | 14 |
|   |      | 2.1.1.3        | Use cases for before the meeting (for when you want to) | 15 |
|   |      | 2.1.1.4        | Use cases for during the meeting (for when you want to) | 20 |
|   |      | 2.1.1.5        | Use cases for after the meeting (for when you want to)  | 23 |
|   |      | 2.1.2 Meetir   | ngs Member Guide                                        | 24 |
|   |      | 2.1.2.1        | Meeting Invitation and Status Report Request            | 25 |
|   |      | 2.1.2.2        | My Meetings view                                        | 25 |
|   |      | 2.1.2.3        | My Status Report view                                   | 26 |
|   |      | 2.1.2.4        | RSVP view                                               | 31 |
|   |      | 2.1.2.5        | My Action Items view                                    | 31 |
|   |      | 2.1.2.6        | Action Items view                                       | 32 |
|   |      | 2.1.2.7        | Motions view                                            | 33 |
|   | 2.2  | Reference      |                                                         | 34 |
|   |      | 2.2.1 Meetin   | ngs Admin Reference                                     | 34 |
|   |      | 2.2.1.1        | Action Items view                                       | 34 |
|   |      | 2.2.1.2        | Agenda Headings view                                    | 37 |
|   |      | 2.2.1.3        | Invites view                                            | 38 |
|   |      | 2.2.1.4        | Meeting Status view                                     | 40 |
|   |      | 2.2.1.5        | Meeting view                                            | 42 |
|   |      | 2.2.1.6        | Meetings view                                           | 48 |
|   |      | 2.2.1.7        | Meeting Types view                                      | 52 |
|   |      |                |                                                         |    |

|   |       |         | 2.2.1.8<br>2.2.1.9<br>2.2.1.10 | Motion Votes view                    |     |     | 56 |
|---|-------|---------|--------------------------------|--------------------------------------|-----|-----|----|
|   |       |         |                                |                                      |     |     |    |
| 3 |       | Modul   |                                |                                      |     |     | 61 |
|   | 3.1   | Guide   |                                |                                      |     |     | 61 |
|   |       | 3.1.1   |                                | Tember Guide                         |     |     | 61 |
|   |       |         | 3.1.1.1                        | Task Checklist view                  |     |     | 61 |
|   |       |         | 3.1.1.2                        | Set Your Password                    |     |     | 63 |
|   |       | 3.1.2   | Task Ac                        | dmin Guide                           |     |     | 64 |
|   |       |         | 3.1.2.1                        | Task Hierarchy                       |     |     | 64 |
|   |       |         | 3.1.2.2                        | Tasks                                |     |     | 65 |
|   |       |         | 3.1.2.3                        | Task Groups                          |     |     | 66 |
|   |       |         | 3.1.2.4                        | *                                    |     |     |    |
|   |       |         |                                | Positions / Task Groups / Members    |     |     |    |
|   | 2.2   | D 6     | 3.1.2.5                        | Admin Tracking                       |     |     |    |
|   | 3.2   |         |                                |                                      |     |     | 67 |
|   |       | 3.2.1   |                                | dmin Reference                       |     |     | 67 |
|   |       |         | 3.2.1.1                        | History view                         |     |     | 67 |
|   |       |         | 3.2.1.2                        | Member Summary view                  |     |     | 68 |
|   |       |         | 3.2.1.3                        | Tasks view                           |     |     | 69 |
|   |       |         | 3.2.1.4                        | Task Details view                    |     |     | 73 |
|   |       |         | 3.2.1.5                        | Task Fields view                     |     |     |    |
|   |       |         | 3.2.1.6                        | Task Groups view                     |     |     |    |
|   |       |         | 3.2.1.0                        | Task Groups view                     | • • | • • |    |
| 4 |       |         | <b>Module</b>                  |                                      |     |     | 81 |
|   | 4.1   | Guide   |                                |                                      |     |     |    |
|   |       | 4.1.1   |                                | ership Admin Guide                   |     |     |    |
|   |       |         | 4.1.1.1                        | Club Members view                    |     |     |    |
|   |       |         | 4.1.1.2                        | Memberships view                     |     |     | 82 |
|   |       |         | 4.1.1.3                        | Membership Stats view                |     |     | 82 |
| 5 | Racii | ng Tean | n Module                       |                                      |     |     | 85 |
|   | 5.1   | Guide   |                                |                                      |     |     |    |
|   | 0.1   | 5.1.1   |                                | Team Admin Guide                     |     |     |    |
|   |       | 5.1.1   |                                | Use cases                            |     |     | 85 |
|   | 5.2   | Dafara  |                                | Use cases                            |     |     | 87 |
|   | 3.2   |         |                                |                                      |     |     |    |
|   |       | 5.2.1   |                                | Team Admin Reference                 |     |     | 87 |
|   |       |         |                                | Racing Team Applications view        |     |     | 87 |
|   |       |         | 5.2.1.2                        | Racing Team Application Results view |     |     | 88 |
|   |       |         | 5.2.1.3                        | Racing Team Config view              |     |     | 89 |
|   |       |         | 5.2.1.4                        | Racing Team Date Range view          |     |     | 90 |
|   |       |         | 5.2.1.5                        | Racing Team Info Results view        |     |     | 91 |
|   |       |         | 5.2.1.6                        | Racing Team Info Volunteer view      |     |     | 92 |
|   |       |         | 5.2.1.7                        | Racing Team Members view             |     |     | 92 |
| 6 | Suno  | r Admi  | n Module                       |                                      |     |     | 95 |
| U | 6.1   | Guide   |                                |                                      |     |     | 95 |
|   | 0.1   |         |                                |                                      |     |     |    |
|   |       | 6.1.1   |                                | Admin Guide                          |     |     | 95 |
|   |       |         | 6.1.1.1                        | Single Sign-On                       |     |     |    |
|   |       |         | 6.1.1.2                        | Reset Member Password                |     |     |    |
|   |       |         | 6.1.1.3                        | Interest Attributes                  |     |     | 96 |
|   |       |         | 6.1.1.4                        | Email Setup                          |     |     | 96 |
|   |       |         | 6.1.1.5                        | File Naming and Storage              |     |     | 96 |
|   |       |         | 6.1.1.6                        | New Member Instructions              |     |     |    |
|   | 6.2   | Refere  |                                |                                      |     |     |    |

|    |      | 6.2.1   | Super A    | Admin 1 | Referer | ice.  |            |     |  |  | <br> |  |  |  |  | <br> |  |  | 96  |
|----|------|---------|------------|---------|---------|-------|------------|-----|--|--|------|--|--|--|--|------|--|--|-----|
|    |      |         | 6.2.1.1    | Appli   | cations | viev  | <i>W</i> . |     |  |  | <br> |  |  |  |  | <br> |  |  | 96  |
|    |      |         | 6.2.1.2    | Email   | Temp    | lates | vie        | w . |  |  | <br> |  |  |  |  | <br> |  |  | 97  |
|    |      |         | 6.2.1.3    | Files   | view    |       |            |     |  |  | <br> |  |  |  |  | <br> |  |  | 98  |
|    |      |         | 6.2.1.4    | Intere  | sts vie | w .   |            |     |  |  | <br> |  |  |  |  | <br> |  |  | 98  |
|    |      |         | 6.2.1.5    |         | st Attr |       |            |     |  |  |      |  |  |  |  |      |  |  | 98  |
|    |      |         | 6.2.1.6    | Roles   | view    |       |            |     |  |  | <br> |  |  |  |  | <br> |  |  | 99  |
| 7  | Glos | sary    |            |         |         |       |            |     |  |  |      |  |  |  |  |      |  |  | 101 |
| 8  | Турс | graphic | cal Conve  | entions |         |       |            |     |  |  |      |  |  |  |  |      |  |  | 105 |
|    | 8.1  | Produc  | ct Referen | ice     |         |       |            |     |  |  | <br> |  |  |  |  | <br> |  |  | 105 |
|    | 8.2  | Buttor  | ıs         |         |         |       |            |     |  |  | <br> |  |  |  |  | <br> |  |  | 105 |
|    | 8.3  | Fields  |            |         |         |       |            |     |  |  | <br> |  |  |  |  | <br> |  |  | 105 |
|    | 8.4  | Filters |            |         |         |       |            |     |  |  | <br> |  |  |  |  | <br> |  |  | 105 |
|    | 8.5  | Naviga  | ation      |         |         |       |            |     |  |  | <br> |  |  |  |  | <br> |  |  | 106 |
|    | 8.6  | Sectio  | n Manage   | ment .  |         |       |            |     |  |  | <br> |  |  |  |  | <br> |  |  | 106 |
|    |      | 8.6.1   | Lower      | Level S | ection  |       |            |     |  |  | <br> |  |  |  |  | <br> |  |  | 106 |
| 9  | Indi | ces and | tables     |         |         |       |            |     |  |  |      |  |  |  |  |      |  |  | 107 |
| In | dev  |         |            |         |         |       |            |     |  |  |      |  |  |  |  |      |  |  | 109 |

membertility brings together tools for club leadership and club member support.

## Organization Module

Define *positions* within the organization and associate *members* to positions.

#### **Meetings Module**

Define *meetings*, collect *status reports*, set *agenda*, track *action items*, record *motions* and *votes* on motions. Create *status report*, *agenda*, and *minutes* documents.

#### Task Module

Define tasks and task groups which must be done by the members on a scheduled basis.

#### Membership Module

Show administrative details about RunSignUp club membership.

#### Racing Team Module

Define user views to apply for the racing team, and once on the racing team to submit information about race results and volunteer activities, and administrative views for the racing team coordinator to view the submitted applications and information.

CONTENTS: 1

2 CONTENTS:

**CHAPTER** 

ONE

## **ORGANIZATION MODULE**

## 1.1 Guides

## 1.1.1 Organization Admin Guide

This guide describes the concepts of the membertility Organization Module.

## 1.1.1.1 Position Management

*positions* are assigned to *members* for a variety of purposes. **membertility** tracks who is currently in each *position*, which is used by the *Meetings Module*, *Task Module*, etc.

#### **New Member Instructions**

When someone new needs to be added to the system, the following should be done:

- send suitable welcome message which describes the system, why they're being added, and that they'll be receiving password reset instructions
- create the member using Members view, assigning appropriate security roles and interests
- give new member their position(s) using *Position Wizard*

#### **Term Management**

The period during which a *member* spends time in a *position* is known as a *term*. The *Position Dates view* has a row for each *term*, with the **Member**, **Position**, **Start Date**, and **Finish Date** specified. If the *term* is current, no **Finish Date** is specified.

For easy management of *member's terms* in *positions*, use the *Position Wizard*. With the *Position Wizard*, you select an **Effective Date** for a change in *terms* for one or more *members* for a given *position*. The wizard takes care of updating all the necessary *term* records which can be seen using the *Position Dates view*.

#### 1.1.1.2 Task Assignment

To facilitate assignment of sets of *task groups* to individual *members*, *task groups* may be assigned to one or more *positions* using *Positions view*, and in turn *members* are assigned one or more *positions* using *Position Wizard*. The *Task Hierarchy* gives details on these relationships, and the *Task Module* has complete details about *task* management.

#### 1.1.1.3 Tags Guide

Tags are used for the following. Tags are defined in the *Tags view*, assigned in the view in the **Based On** column below, and used for the **Used For** purpose in the **View** column below.

| Used For            | Based On                  | View          |
|---------------------|---------------------------|---------------|
| Meeting Invitations | Tags view, Positions view | Meetings view |
| Meeting Voting      | Tags view, Positions view | Meetings view |

#### 1.1.1.4 Email Distribution List

Sometimes it may be desirable to send emails to *members* in the *organization* using regular email. For this the *Distribution List view* can be used to download a csv file of email addresses.

## 1.2 Reference

## 1.2.1 Organization Admin Reference

This page gives a reference to all **membertility** views which are available to *members* who have access to the Organization menu via various *security roles*.

## 1.2.1.1 Distribution List view

**Navigation:** Organization > Distribution List

The Distribution List view is used to view and download a distribution list, suitable for copy/paste into an email client. The **CSV** button can be used to download a csv file of the filtered view.

#### Member

the member's name

#### **Email**

email address for the member

#### **Position Tags**

the tags which are implied by the member's positions

#### **Positions**

the positions held by the member on In Position On date

#### Roles

the  $security \ role(s)$  which are used by the application when this member is accessing the system

The view has the following filters:

#### **Tags**

the tags of interest which are implied by the member's positions

#### **Positions**

the *positions* of interest held by the *member* on **In Position On** date

#### **Roles**

the *security role(s)* of interest

#### In Position On

date of interest for which members hold positions

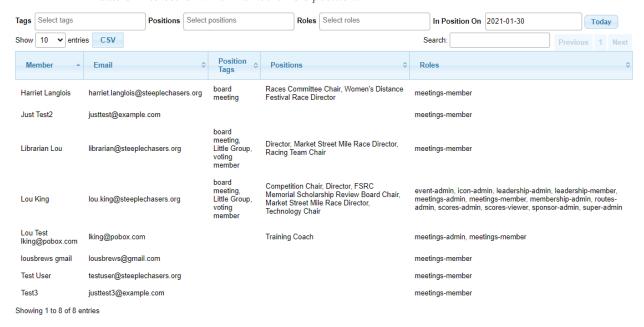

#### 1.2.1.2 Members view

Navigation: Organization > Members

The Members view is used to add new system users, known within this document as *members* to the system, and to assign their *security roles* and *interests*.

When creating a new *member* using this view, click **Create and Send** to send an email may be sent to the *member's* email address. This email contains a link the *member* can use to reset their password. Click **Create** to create the new *member* without sending and email.

A reset password email can also be sent to the *member* by clicking **Reset Password** from the edit modal.

**Note:** This data is in the common database. See *Single Sign-On* for details about how the common database is used.

#### **Email**

email address for the member

#### First Name

the member's first name

#### **Full Name**

the member's full name

1.2. Reference 5

#### Roles

the  $security \ role(s)$  which will be used by the application when this member is accessing the system

#### **Interests**

(super admin only) the interests which will be available to the member

**Note:** for non *super admin*, when a *member* is created, they will have the *interest* currently selected by the *organization admin*.

## Active

if yes, the member may log in and access the system

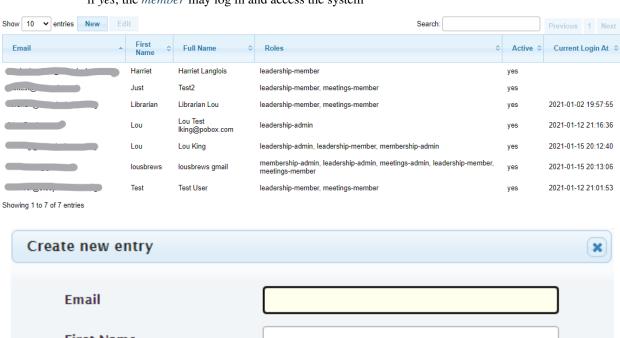

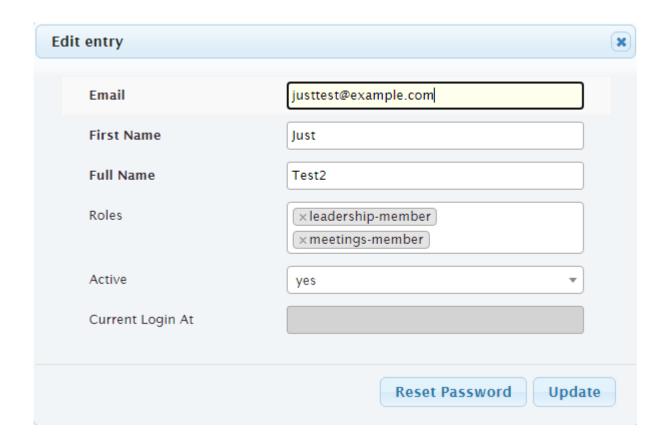

#### 1.2.1.3 Position Dates view

**Navigation:** Organization > Position Dates

With the Position Dates view, each *term* for which a *member* held/holds a *position* can be viewed or edited. But please note that the *Position Wizard* is the easiest way to manipulate this table.

#### Member

member who holds or held the position from Start Date to Finish Date

#### Position

position which is held by the member from Start Date to Finish Date

## **Start Date**

date that the *member* started this *term* of the *position* 

#### **Finish Date**

date that the *member* finished this *term* of the *position*. If the *member* is currently in this *position*, this should be left blank

The view has the following filters:

## In Position On

date of interest for which members hold positions

1.2. Reference 7

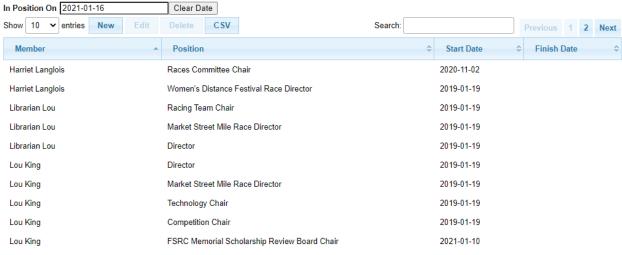

Showing 1 to 10 of 11 entries (filtered from 18 total entries)

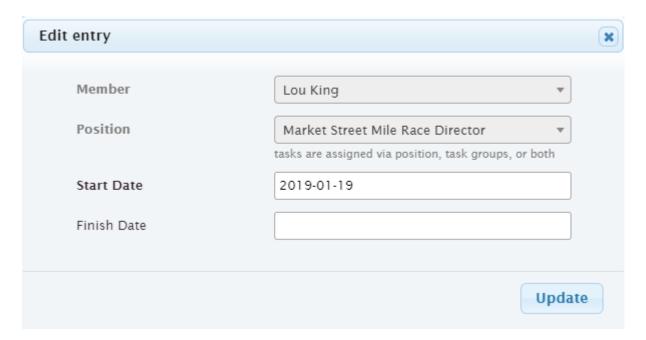

#### 1.2.1.4 Positions view

**Navigation:** Organization > Positions

The Positions view is used for the following

- associate task groups to each position to follow the Task Hierarchy.
- identify which positions receive summary emails for any overdue tasks within specific task groups.
- identify which positions have meeting status reports
- tag positions for use within Meetings Module for invitations and voting
- add a heading to group this *position* under for the *meeting agenda* and *status report* (headings are managed by the *meeting admin* using the *Agenda Headings view*)

The Positions view defines all of the *positions* within the organization. The *organization admin* can assign *members* to a position from this view using the *Position Wizard* (preferred), or from the *Position Dates view*.

#### **Position**

name of the position

#### Description

describes the position, possibly giving more information than just the name

#### Members

list of *members* holding this position. This list is managed using the *Position Wizard* or the *Position Dates view* 

#### **Has Status Report**

indicate whether the *members* in this *position* should be prompted for a *status report* about the *position* 

#### **Tags**

tags associated with this position. See Tags Guide for more information on how tags are used

#### **Agenda Heading**

the heading under which this *position* is shown in the *agenda* and *status report* for *meetings* which include this *position* 

#### **Task Groups**

list of task groups that are associated with the position to follow the Task Hierarchy

#### **Email Groups**

list of *task groups* for which *summary emails* for any *overdue* tasks are sent to supervisory *members* holding this *position* 

The view has the following filters:

#### In Position On

date of interest for which members hold positions

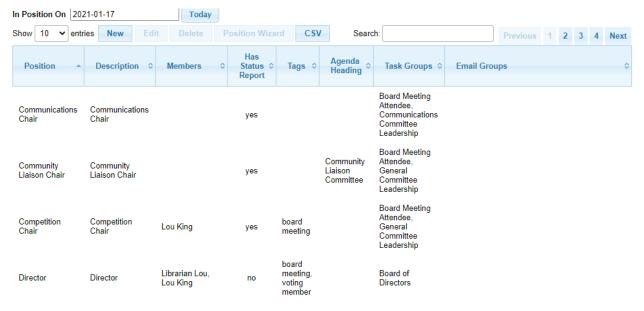

1.2. Reference 9

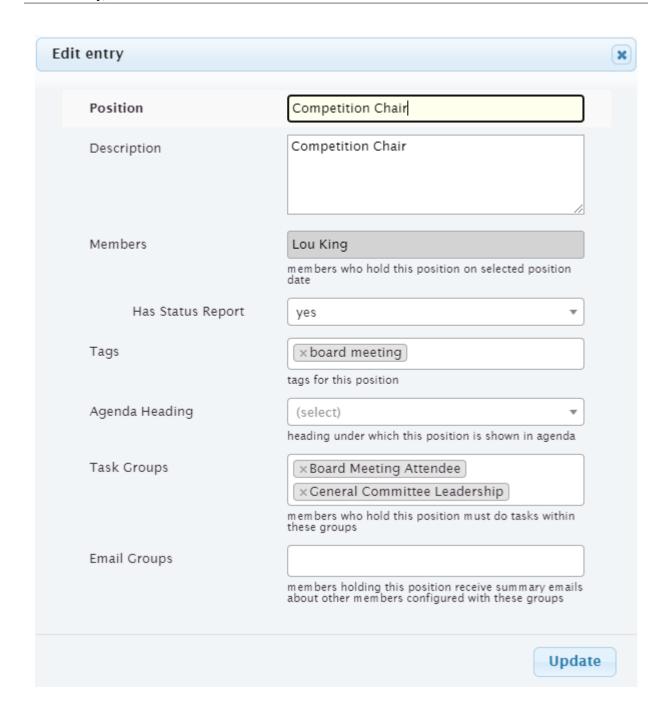

#### **Position Wizard**

Navigation: Organization > Positions > [select position] > Position Wizard

The Position Wizard is invoked from the *Positions view* by selecting a *position* and then clicking **Position Wizard**. This wizard automatically updates *terms* for *members* for the selected *position*.

## **Effective Date**

date at which this change should become effective

#### Members

select the *members* which are in the position on the Effective Date. When the Effective

**Date** is chosen, the existing *members* for that *position* on that date are shown.

Remove *members* who won't remain in the *position* as of the **Effective Date**, and add *members* who will be starting the *position* on the **Effective Date**.

For members who will remain in the position, leave them selected.

**Hint:** The result of Position Wizard **Update** can be viewed at *Position Dates view*.

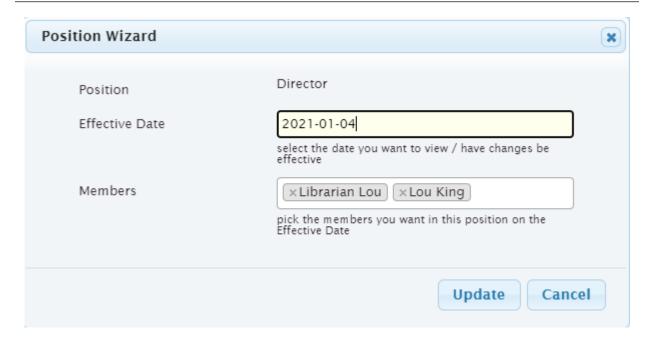

## 1.2.1.5 Tags view

**Navigation:** Organization > Tags

Tags are used for grouping together *positions* and *members* for various purposes, e.g., for invitations to be sent for a *meeting*, or to indicate who may *vote* at a *meeting*. See *Tags Guide* for a complete list of how *tags* should be used.

## Tag

name of tag

#### **Description**

description of how the tag is used

#### **Positions**

this tag is attached to these positions

#### Members

this tag is attached to these members

**Note:** it is recommended to use the **Positions** field rather than **Members** field because as *positions* change, use of **Members** may become out of date

1.2. Reference 11

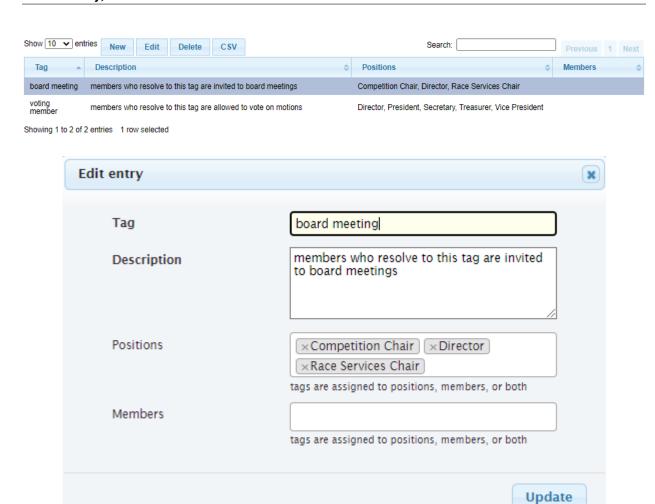

## **MEETINGS MODULE**

## 2.1 Guides

## 2.1.1 Meetings Admin Guide

This guide describes the concepts of the **membertility** Meetings Module, and gives guidance on how to achieve the *meeting* work flow.

The general work flow for meetings is

- meeting admin creates meeting, indicating who would be invited, date, time, location, and purpose of the meeting
- meeting admin generates invitations for the meeting
- in the *invitation*, the *member* is given a link to click
  - member is shown any outstanding action items they're responsible for
  - member clicks link and can indicate if attending the meeting
  - member should also give their status report for each position they're responsible for
  - member can update action item status and record comments about the action item
  - member can add any discussion items for meeting
- as members add discussion items, the meeting agenda is being built, with each discussion item turned into a meeting agenda item
- when ready, the meeting admin can generate status report and agenda documents
  - this will go to a Google Workspace drive location. In a future releases support will be added to create a Word doc
  - once a Google Workspace file is created, it is updated nightly as members continue to add or update status reports. Alternately, the meeting admin can cause it to be updated on demand
  - the Google Workspace documents are initially generated to a configured folder, but can safely be moved to any desired folder
- additional emails can be sent to the *meeting invite* list if needed, e.g., with links to documents which should be read to prepare for the meeting
- during the meeting, the admin can do the following, which forms the minutes for the meeting
  - update attendee list (who actually came)
  - add discussion about any agenda item
  - add an action item under an agenda item

- add a motion under an agenda item, and tally its votes
- create a new agenda item (e.g., for unplanned discussion)
- after the meeting, the admin can make any adjustments to the notes which were taken, and when satisfied, generate the *minutes* document (again to a Google Workspace drive location)
  - when *minutes* from the last meeting are voted on, changes are rarely required. But if changes are required, the admin can go into the last *meeting's* view, make the changes, and generate the *minutes* again
  - Google Workspace minutes are generated to configured location but can safely be moved to the desired folder
- action items, motions / votes, minutes are available to the members through the system immediately after the meeting
- members receive reminder emails about outstanding action items

## 2.1.1.1 Meeting Data Model

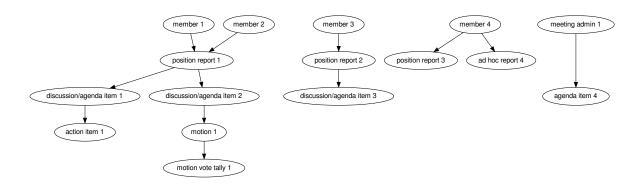

## 2.1.1.2 Prepare for Meeting Module use

The following needs to be set up in the database before using the meeting module. These require the indicated role to achieve. Full documentation of this is TBD.

- create *positions*, with proper **Has Status Report** configuration [organization-admin]
- assign *members* to their *position(s)* [organization-admin]
- create tags which will be used to invite members to meetings and to indicate the voting members [meetings-admin]
- set interest defaults for Meeting Invite Tags, Meeting Vote Tags, Google Workplace folders [super-admin]

#### 2.1.1.3 Use cases for before the meeting (for when you want to...)

These sections describe what an *meeting admin* might want to do when planning a *meeting*.

#### create a meeting

When a *meeting* is being planned, the first thing to do is create it.

- bring up Meetings view
- · click New
  - **Purpose** should be a short description of the meeting, e.g., *Board Meeting*
  - Meeting Type defines the behavior of the meeting. The different meeting types are defined using Meeting
    Types view
  - Date is when the meeting takes place, or the date after which no more activity is allowed on the meeting
  - Time the time of the meeting needs to be entered (optional, depending on Meeting Type)
  - Location can be a physical location, a videoconference URL, or by email (optional, depending on Meeting Type)
  - Show Actions Since is used to determine which action items are highlighted in the meeting invitation, in the agenda, etc. This should normally be set to the date of the last meeting of this type. (optional, depending on Meeting Type)
  - Invite Tags, Vote Tags, and Status Report Tags need to be set to the group(s) used for the invitations, votes, and status reports respectively

**Note:** these *tags* are associated with *positions* using the *Positions view* 

· click Create

To access the *meeting* you just created, select the new row and click **View Meeting**. You'll see that there is an *action item agenda item* which was automatically created.

If the **Meeting Type** has an **Automatic Agenda Item Title**, an *agenda item* with the indicated title is created.

#### renew a meeting

If a previously held *meeting* needs to be created again, an easy way is to renew it.

- bring up Meetings view
- click Renew

**Note:** all of the fields are filled in based on the meeting being renewed, but you'll want to change the **Date** to be the date of the new meeting

- **Purpose** should be a short description of the meeting, e.g., *Board Meeting*
- Meeting Type defines the behavior of the meeting. The different meeting types are defined using
   *Meeting Types view*

- Date is when the meeting takes place, or the date after which no more activity is allowed on the
  meeting
- Time the time of the meeting needs to be entered (optional, depending on Meeting Type)
- Location can be a physical location, a videoconference URL, or by email (optional, depending on Meeting Type)
- Show Actions Since is used to determine which action items are highlighted in the meeting invitation, in the agenda, etc. This should normally be set to the date of the last meeting of this type. (optional, depending on Meeting Type)
- Invite Tags, Vote Tags, and Status Report Tags need to be set to the group(s) used for the invitations, votes, and status reports respectively

**Note:** these *tags* are associated with *positions* using the *Positions view* 

Renew Options are defaulted based on Meeting Type. These can be changed for this renewal, but if you find yourself changing these each time, it would probably be best to set them as you'd like in the Meeting Types view.

#### · click Renew

To access the *meeting* you just renewed, select the new row and click **View Meeting**. You'll see that there is an *action item agenda item* which was automatically created, and any agenda items which were meant to be copied based on the **Renew Options** will also be there.

If the **Meeting Type** has an **Automatic Agenda Item Title**, an *agenda item* with the indicated title is created.

#### invite members to a meeting (in-person / virtual)

In order to *invite members* to an in-person or virtual meeting, you must be in the *meeting's Meeting view*. To access the *meeting's Meeting view*, from *Meetings view* select the meeting and click **View Meeting** 

From the meeting's Meeting view,

- click Send Invitations
- there will be a popup with the list of *members* who will be invited, and you will be given the option to change the **Subject**, add a **Message**, and update the **From** address
- · click Send Invitations

The *invitations* are sent to the *members* who resolve to the **Invite Tags** specified for the *meeting*.

If the **Meeting Type** is has the option *RSVP Required*, an *agenda item* with title *Attendees* is created. As *invited members rsvp* to the meeting, their **RSVP** will show whether they plan to come to the *meeting*.

#### invite member discussion for a meeting (Online Motion/Votes)

In order to solicit discussion for a meeting with *Online Motion/Votes*, you must be in the *meeting's Meeting view*. To access the *meeting's Meeting view*, from *Meetings view* select the meeting and click **View Meeting** 

From the meeting's Meeting view,

- click Send Discussion Request
- there will be a popup with the list of *members* who will be invited, and you will be given the option to change the **Subject**, add a **Message**, and update the **From** address

**Hint:** the **Message** should include what the discussion is about, and when the discussion should be completed. The *meeting* **Date** is the last day for voting on any *motions* which come out of the discussion

click Send Discussion Request

The *discussion request* is sent to the *members* who resolve to the **Invite Tags** specified for the *meeting*. The intention is that discussion will be held on the email thread. Once the discussion has run its course, motion text should be proposed and the motion moved and seconded.

This electronic voting process continues at record a motion, its discussion, and vote tally (Online Motion/Votes).

## check to see if status reports are missing, and send reminders

To access the *meeting's Meeting Status view*, from *Meetings view* select the meeting and click **Meeting Status**.

From the meeting's Meeting Status view,

- to determine which status reports are missing, set the **Status** filter on the top to missing
- select one or more *positions* you'd like to send reminders to

**Note:** to see all the *positions*, you may need to show additional entries (top left of the table)

- click Send Reminders
- there will be a popup with the list of *members* to whom reminders will be sent, and you will be given the option to change the **Subject**, add a **Message**, and update the **From** address
- click **Send Reminders** to send the reminder emails

#### on behalf of a member, enter RSVP and status reports

If a *member* isn't able to use the system to *RSVP* and/or enter their *status reports*, the *meeting admin* can use the *Their Status Report view* to enter the information provided outside the system.

To access the *meeting's Their Status Report view*, from *Meetings view* select the meeting and click **Their Status Report**. An empty view is displayed.

To enter the *member's RSVP* and/or *status reports*, select the member in the table heading. From there, you can proceed as if you were the selected *member*, using the instructions from *My Status Report view*.

#### review the agenda

To access the *meeting's Meeting view*, from *Meetings view* select the meeting and click **View Meeting**. The current *agenda* is displayed.

As members add discussion items to their status report, these get added as agenda items for the meeting.

Once most of the *status reports* have been received, you may want to update the *agenda item* titles, or update the headings which will be used to outline the *agenda items* in the *agenda* and *minutes* documents.

From the *meeting*'s Meeting view,

- if the agenda item title chosen by the member is unclear, you can make updates here.
  - select the agenda item, click Edit, then update the Title

**Note:** discussion item titles shown in the *status report* document will show the *member's* original text

- each position has a default agenda heading, but if this needs to be changed
  - select the agenda item, click Edit, then select the Agenda Heading (new agenda headings must be created first using the Agenda Headings view)
- Summary captures what the *member* said in the *discussion item*. If necessary, this can be edited for clarity
  - select the agenda item, click Edit, then update the Summary

**Note:** this overwrites the words written by the *member* when they created their *status report* and will be reflected into the *status report* document, so should be done only when needed

#### reorder agenda items

To access the *meeting's Meeting view*, from *Meetings view* select the meeting and click **View Meeting**. The current *agenda* is displayed.

As each *discussion item/agenda item* is collected, it is automatically added to the end of the *agenda*. Once most of these are collected, it may be desired to reorder them.

From the meeting's Meeting view,

• use the reorder icon (\*\*\*) to grab an agenda item and place it where desired in the agenda order

**Note:** for best results, agenda items with the same agenda heading should be grouped together

#### create a new agenda item

To access the meeting's Meeting view, from Meetings view select the meeting and click View Meeting

The *meeting admin* may want to add specific *agenda items* related to the *meeting*, such as *Call to Order*, *Next meeting* <*date*>, or such.

From the *meeting's Meeting view*,

- · click New
- · enter Title
- (optional) enter Summary
- (optional) select **Agenda Heading** (new agenda headings must be created first using the Agenda Headings view)
- · click Save
- · reorder as needed

## generate meeting documents

To access the *meeting's Meeting view*, from *Meetings view* select the meeting and click **View Meeting** From the *meeting's Meeting view*,

- click Generate Docs
- select the documents to be generated (e.g., *Agenda*)
- · click Submit
- the documents are generated and the popup disappears
- the link(s) to the documents can be found using the *Meetings view*

Note: the status report document is automatically updated as members update their status reports, after a slight delay

## send email to meeting invitees

To access the *meeting's Meeting view*, from *Meetings view* select the meeting and click **View Meeting** From the *meeting's Meeting view*,

- click Send Email
- there will be a popup with the list of *members* to whom the email will be sent, and you will be given the option to change the **Subject**, add a **Message**, and update the **From** address
- click Send Email

#### 2.1.1.4 Use cases for during the meeting (for when you want to...)

This section describes what the *meeting admin* might want to do during the *meeting*.

#### update the attendance list

To access the *meeting's Meeting view*, from *Meetings view* select the meeting and click **View Meeting** From the *meeting's Meeting view*,

- select the agenda item entitled Attendees
- · click Edit
- under the **Invites** table, on the *member* row, click the cell under the **Attended** and/or **In person/Virtual** columns to change
- click off the selected cell to save when select widget disappears, the entry is saved

Important: if you don't click off the selected cell, this change won't be saved

**Note:** if someone comes to the meeting who isn't in the Invites table, this can be recorded in the **Discussion** field – use a bullet list for best formatting in the *minutes* document

#### add discussion about an agenda item

To access the *meeting's Meeting view*, from *Meetings view* select the meeting and click **View Meeting** From the *meeting's Meeting view*,

- select the agenda item to be discussed
- · click Edit
- add discussion text under Discussion
- click Save

#### add an action item

To access the *meeting's Meeting view*, from *Meetings view* select the meeting and click **View Meeting** From the *meeting's Meeting view*,

- select the agenda item being discussed which relates to the action item
- · click Edit
- under Action Items, click New
- enter a concise, specific description of the action item under Action
- generally the **Comments** section should be left blank at this point (but see the **Note** below)

• select an **Assignee** who is responsible for the action

**Note:** a single **Assignee** is responsible for any *action item*. If the **Assignee** should be working with others and the names need to be captured, this can be done within the **Action**, or within the **Comments** 

click Create

#### record a motion, its discussion, and vote tally (in-person / virtual)

To access the meeting's Meeting view, from Meetings view select the meeting and click View Meeting

From the meeting's Meeting view,

- select the agenda item being discussed which relates to the motion
- · click Edit
- under Motions, click New
- enter a clear, specific description of the *motion* under **Motion** (see the references for best practices for wording motions)
- select the person who made the motion as the Mover
- select the person who seconded the motion as the **Seconder**
- optionally record any comments about the *motion* which come out during the discussion
- if the wording of the *motion* needs to be changed due to the discussion, change this now
- click Create

Note: the motion can be created as above, and then updated by clicking Edit under Motions

After creating the *motion* the motion's **Votes** table is created. The *votes* are initialized to *approved* if the *member* is recorded as attending the meeting and *novote* if not.

To edit the votes,

- select the *motion*
- under Motions click Edit
- under Votes, on the *member* row, click the cell under the Vote column to change
- click off the selected cell to save when select widget disappears, the entry is saved

Important: if you don't click off the selected cell, this change won't be saved

**Note:** if a *member* comes to the meeting and votes after the *motion* was created, their default *novote* can be changed accordingly without immediately updating their **Attendee** status

- in the motion Edit form, select the resulting Status (approved, rejected, tabled) as appropriate
- · click Save

References

- How to Make a Motion at a Board of Directors Meeting<sup>1</sup>
- How to Write a Motion for a Board Meeting<sup>2</sup>

#### record a motion, its discussion, and vote tally (Online Motion/Votes)

To access the meeting's Meeting view, from Meetings view select the meeting and click View Meeting

From the meeting's Meeting view,

- select the agenda item being discussed which relates to the motion
- click Edit
- under Motions, click New
- enter a clear, specific description of the *motion* under **Motion** (see the references for best practices for wording motions)
- select the person who made the motion as the **Mover**
- select the person who seconded the motion as the **Seconder**
- optionally record any comments about the *motion* which come out during the discussion
- if the wording of the *motion* needs to be changed due to the discussion, change this now
- · click Create

Note: the motion can be created as above, and then updated by clicking Edit under Motions

After creating the *motion* the motion's **Votes** table is created. The *votes* are initialized to *novote*.

To send a link for voting on the *motion* to the *voting members*, select the *motion* and click the **Send eVote Requests** button. The *voting members* will be displayed, and the *meeting admin* will have the opportunity to change the **Subject**, **Message**, and **From Address**. The text of the *motion* will automatically be included in the email.

The *voting members* will receive an email with a link they can click to record their *vote*. All *votes* must be recorded by the **Date** set for the *meeting*.

Note: if additional time is required for the voting, simply update the **Date** set for the *meeting* using the *Meetings view*.

#### References

- How to Make a Motion at a Board of Directors Meeting<sup>1</sup>
- How to Write a Motion for a Board Meeting<sup>2</sup>

<sup>&</sup>lt;sup>1</sup> https://bizfluent.com/how-10030515-make-motion-board-directors-meeting.html

<sup>&</sup>lt;sup>2</sup> https://www.boardeffect.com/blog/how-to-write-a-motion-for-a-board-meeting/

#### 2.1.1.5 Use cases for after the meeting (for when you want to...)

These sections describe what an *meeting admin* might want to do after a *meeting*.

#### generate meeting minutes

To access the meeting's Meeting view, from Meetings view, select the meeting and click View Meeting

From the meeting's Meeting view,

- click Generate Docs
- select the documents to be generated (in this case **Minutes**)
- click Submit
- the *minutes* are generated and the popup disappears
- the link to the *minutes* can be found using the *Meetings view*

#### add Google Workspace documents to a meeting folder

Prior to any *meeting* being created, the *super admin* must use the *Interest Attributes view* to configure the system with a folder to store the Google Workspace documents which will be created. There's a separate folder configuration for each type of document.

**Note:** the folders for the types of documents can be the same or different as desired

If it is desired to have the documents accessible from some other folder (e.g., one which was created specifically for the meeting), manual intervention is needed.

The file(s) must be "Added" rather than "Moved" to the specific meeting folder. This allows meeting documents to be found in a well known place for ease of review across meetings, as well as in the folders for each meeting. But more importantly, membertility only has permission to write to certain folders, so if the file is moved that will cause problems with the access, and there will be unpredictable results.

Using Google Workspaces,

- open the folder where the file was created
  - to find this folder, click on the file's link in the *Meetings view*, then in the browser address box, change "preview" to "edit" and reload the page
  - then click on the folder icon to the right of the filename, which opens a pull-down
  - then click on the square/arrow icon to the right of the folder name in the pull-down to open the file's folder
  - again please don't move the file
- click on the file you want to add to another folder
- on your keyboard, press Shift + z
- choose the destination folder you want to add the file to
- · click Add here

Now the same file(s) can be found by navigating to the well known folder, or by navigating to the meeting folder, and any changes to the file(s) will happen in both folders.

Also see Organize your files in Google Drive<sup>3</sup>, click on Create a shortcut for a file or folder

**Warning:** do not copy the file and save it somewhere else, as this would prevent the system from managing the file contents

**Warning:** do not edit any of these files directly as the system may overwrite what you've changed. Rather, use the system to make any changes you want captured in the file. Then **Generate Docs** can be used to make the update to the *agenda* or *minutes*. *Status report* will be updated automatically.

#### download images from the meeting report

To access the meeting status report (or newsletter items), navigate to Meetings > Meetings. Under the **Report** column click the link (the naming of the link depends on the *meeting type*).

A google doc should open in another tab.

Google docs does not allow you to right click on the image and save. It gives you a way to copy the image but there doesn't seem to be a way to paste the image locally. How to Download All the Images From a Google Doc or Microsoft Word Document<sup>4</sup> (and others) suggest downloading as html. This creates a zip file that includes the original images (named as *image1.jpg*, etc).

In order to see the download menu, you need to manually change the "/preview" to "/edit" at the end of the URL in your browser's address bar.

**Warning:** do not edit this file directly as the system may overwrite what you've changed. Rather, use the system to make any changes you want captured in the file. Changes can be made to other *member's* reports by navigating to *Meetings view*, selecting the meeting, then clicking **Their Status Report** button, which will bring up *Their Status Report view*.

#### References

## 2.1.2 Meetings Member Guide

This document gives guidance on the meeting work flow for members.

<sup>&</sup>lt;sup>3</sup> https://support.google.com/drive/answer/2375091

<sup>&</sup>lt;sup>4</sup> https://zapier.com/blog/download-images-google-doc-word/

#### 2.1.2.1 Meeting Invitation and Status Report Request

When you are invited to a *meeting*, you will receive an email with the invitation, worded something like this.

You have been invited to the <meeting> on <date and time>.

Location / URL

<location>

Please RSVP and update your status report by clicking here.

Your outstanding action items are listed below. You can update the action item status by clicking here.

| Action Item      | Status     |
|------------------|------------|
| action 1         | open       |
| new action item  | open       |
| test action item | inprogress |

You can see that there are two links in the email, each under the word "here" in different paragraphs.

The first link brings you to the My Status Report view for this meeting. The My Status Report view allows you to rsvp to the meeting, and to enter your status report(s).

The second link brings you to your My Action Items view. The My Action Items view allows you to update status and provide comments for any action items you've been assigned.

**Warning:** The links in this email are constructed specifically for you, for this meeting. Please do not forward this email to anyone else as it would give them access to your account without needing your password.

## 2.1.2.2 My Meetings view

**Navigation:** Meetings > My Meetings

The My Meetings view can be used to see a summary of *meetings* you were *invited* to, or to navigate to the *My Status Report view* for a particular meeting.

This view shows your *RSVP* response, whether you attended, and gives links to any reports which have been generated about the meeting.

To navigate to the My Status Report view, where you can RSVP and/or enter your status reports,

• on the row with the *meeting* you want to *RSVP* and/or enter your *status report*, click the view button (**②**)

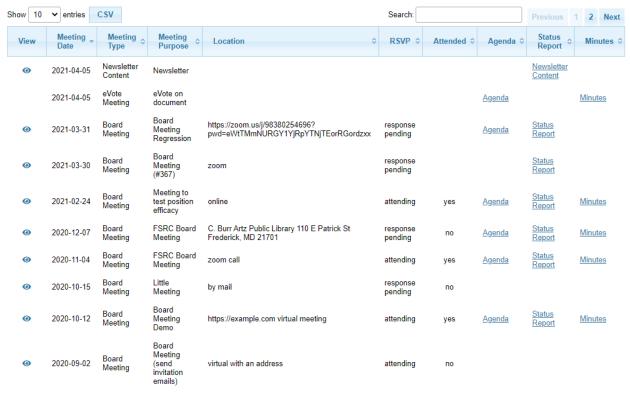

Showing 1 to 10 of 13 entries

#### 2.1.2.3 My Status Report view

Navigation: Meetings > My Meetings > [select meeting] > My Status Report (or via the link in the emailed *invitation*)

You will see a table similar to the following, with a button for your *RSVP* and a row for each of your *position* based *status reports*.

If the RSVP button is orange-red, that means the RSVP hasn't been indicated.

If the edit icon on a row is orange-red (2), that means the status report hasn't been entered.

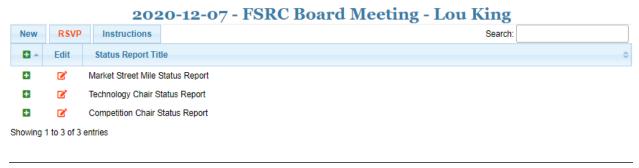

#### **Important:**

- to *view* a status report, click on **t** to expand, **t** to collapse
- to edit a status report, click on
- if the edit button is displayed as 🗹 this means the status report has been entered it can still be edited, though

## **RSVP** for the meeting

First you need to record whether you plan to come to the meeting or not

• click the RSVP button

This opens a form for your *RSVP*:

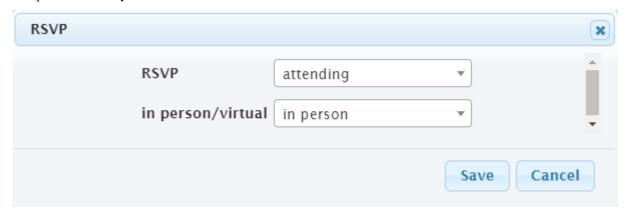

- next to **RSVP** select your response, one of attending, not attending
- if you chose attending, you need to pick whether you will be attending in person or virtual

Note: if the meeting only allows in person or only allows virtual, only that option will be shown

• click Save

## **Update your status report(s)**

Now you can enter your *status report(s)*.

• on the row for the *status report* you want to enter, click the edit button ( $\square$  or  $\square$ )

This opens an Edit form for this  $status\ report$ :

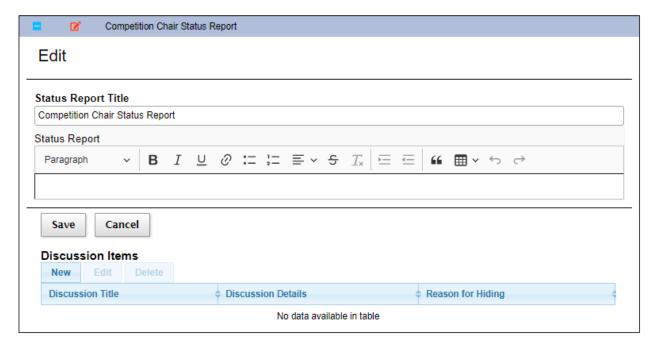

- enter your status for this *position*
- · click Save

**Note:** *Status reports* are by *position*. So if there are more than one *member* in the same *position*, they will see the same *status report* for that *position*. If one *member* edits the report the other member(s) will be able to see those edits when they open the *position* row.

So if the position is shared, there needs to be coordination for producing the *status report*.

## Optionally add discussion items for the meeting

If a topic needs to be discussed at the meeting, a *discussion item* must be created. This adds the topic to the *meeting agenda*.

• click for the status report you want to enter a discussion item about

This opens an Edit form for this status report:

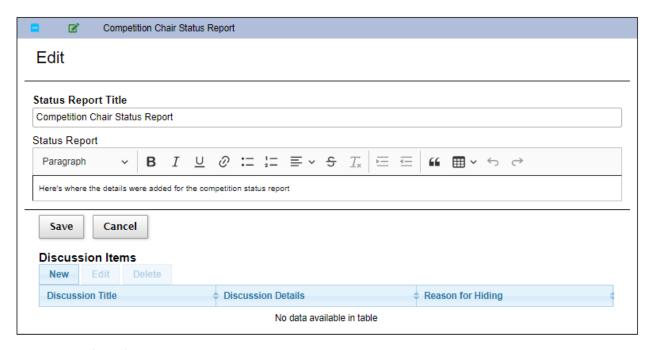

• under Discussion Items, click New

This opens a Create form for the discussion item:

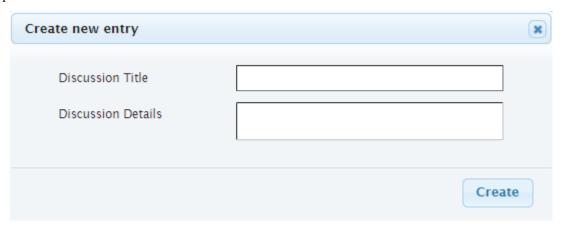

- fill in a concise, descriptive title under Discussion Title
- use **Discussion Details** to give more details of what the discussion is about, what decisions might be taken, options, etc.
- click Create

You can edit the discussion item up until the meeting.

- click for the status report which holds the discussion item
- under **Discussion Items**, select the *discussion item* to be edited
- under Discussion Items, click Edit
- make the desired edits to Discussion Details
- click Save

Note: The meeting agenda item is created when you click Create for the discussion item. While you can edit the

**Discussion Details** up until the start of the *meeting*, there's no way for you to update the title used in the *meeting* for the *agenda item*. However, your updates to the **Discussion Title** will be saved in the *Status Report* document.

#### Optionally create ad hoc status for areas not covered by one of your positions

Occasionally, there might be a need to create a *status report* or *discussion item* which doesn't neatly fit under one of your assigned *positions*.

• above the Status Report table, click New

If you have one or more empty position status reports, you will be shown the following challenge:

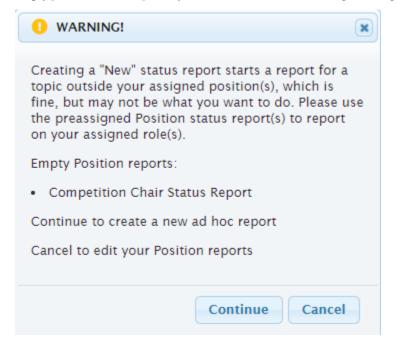

Assuming you really do mean to create an ad hoc report, click **Continue**. But if you mean to create a report for one of your assigned *positions*, click **Cancel** and then follow the directions at *Update your status report(s)*.

If all of your assigned *positions* reports have been filled in, or if you click **Continue** at the challenge, you will see a form to add an ad hoc *status report*:

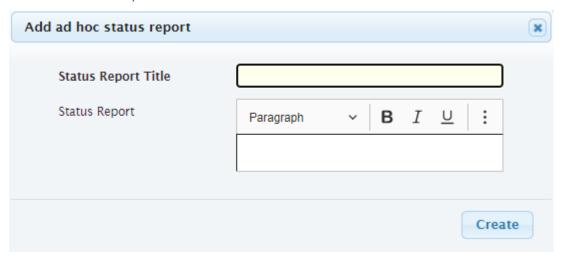

- give the report a clear, concise Status Report Title
- put details into the Status Report field
- click Create

If an item about this report needs to be added to the meeting agenda, create a discussion item.

- click for the new ad hoc status report you just created
- add the discussion item as described in Optionally add discussion items for the meeting

### 2.1.2.4 RSVP view

Navigation: Meetings > My Meetings > [select meeting] > My Status Report (or via the link in the emailed *invitation*)

This view is for *meetings* which require an *rsvp* but do not have *status reports* 

- next to **RSVP** select your response, one of attending, not attending
- click Submit

# 2021-04-12 Board Meeting Demo: Lou King's RSVP

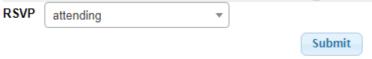

## 2.1.2.5 My Action Items view

**Navigation:** Meetings > My Action Items (or via the link in the emailed *invitation*)

To see what *action items* you have outstanding, or update the status or progress for any of these, you can use the My Action Items view. (Normally, action items are written more clearly than what you see here, but of course these are what was being used for system testing.)

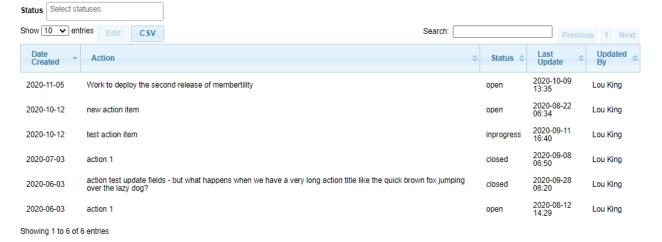

As you can see, the table shows when the *action item* was first created, what the action is, the current status (*open*, *inprogress*, *closed*), when it was last updated and who made the last update.

You can see more details and make updates by opening the Edit form.

• select an action item

2.1. Guides 31

### · click Edit

This opens the Edit form for the action item:

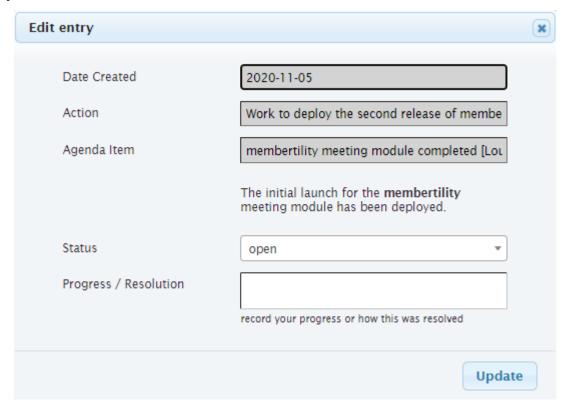

Here you can see the *agenda item* under which the *action item* was created, which might give you additional context of what is needed. You can also change the **Status** and make updates to the **Progress / Resolution** field.

- update the **Status** to *inprogress* or *closed* if appropriate
- add information about your progress, or how this was resolved to the top of **Progress / Resolution**
- click Update

**Note:** If **Progress / Resolution** has been updated multiple times, it makes sense to add the date of each update, with the latest update being at the top.

## 2.1.2.6 Action Items view

This view can be used to see all of the *Action Items* in the system. (Normally action items are written more clearly than what you see here, but of course these are what was being used for system testing.)

# Action

text of the action item describing the action to be done

### Assignee

who is responsible for taking care of the action item

### **Status**

current action item status: open, inprogress, closed

### **Comments**

updates on progress or how the action item was completed

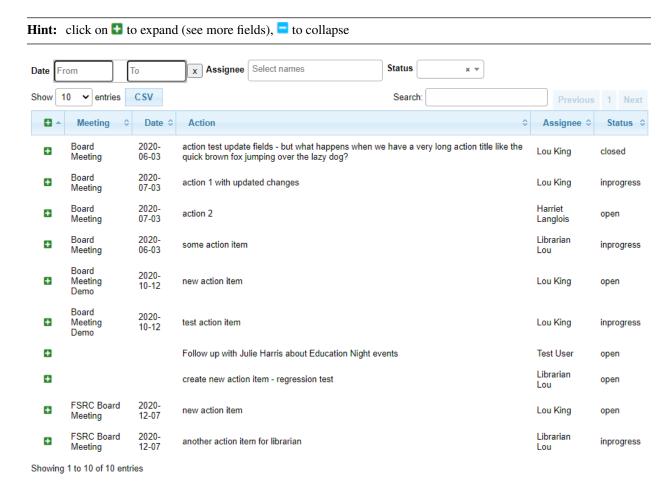

### 2.1.2.7 Motions view

**Navigation:** Meetings > Motions

The Motions view can be used to view *Motions* which have been made, and their result. Approved motions are formal decisions which have been made. (Normally motions are written more clearly than what you see here, but of course these are what was being used for system testing.)

### Motion

text of the motion

## Mover

the person who made the motion

## Seconder

the person who seconded the motion

### Status

the result of the motion vote, one of *open*, *tabled*, *approved*, *rejected*. The **Status** should not be left *open* after the *meeting* 

# Vote

vote talley for each *voting member*, one of *approved*, *rejected*, *abstained*, *novote*.

2.1. Guides 33

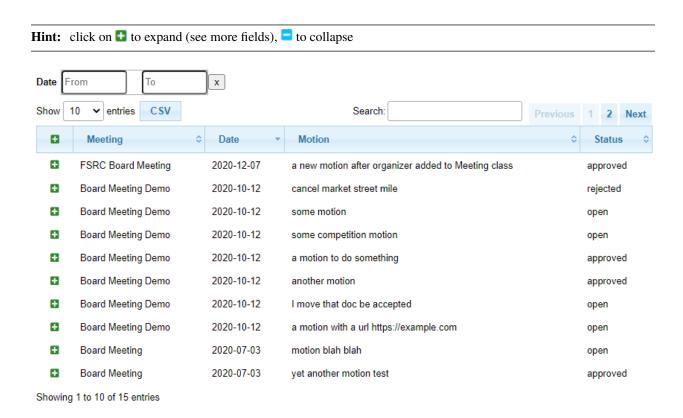

## 2.2 Reference

# 2.2.1 Meetings Admin Reference

This page gives a reference to all **membertility** views which are available to *members* who have the *meeting admin* security role.

## 2.2.1.1 Action Items view

Action Items can be accessed from Meeting view or from the top level menu. Action Items are normally generated from Meeting view, but all action items can be seen from the top level menu.

### Action

text of the action item describing the action to be done

### Assignee

who is responsible for taking care of the action item

### Status

current action item status: open, inprogress, closed

### Comments

updates on progress or how the action item was completed

# **Meeting Action Items**

**Navigation:** [*Meeting view*] > [select agenda item] > **Edit** 

**Note:** all action items since **Show Actions Since** date can be viewed or edited under the automatically created *Action Items* agenda item

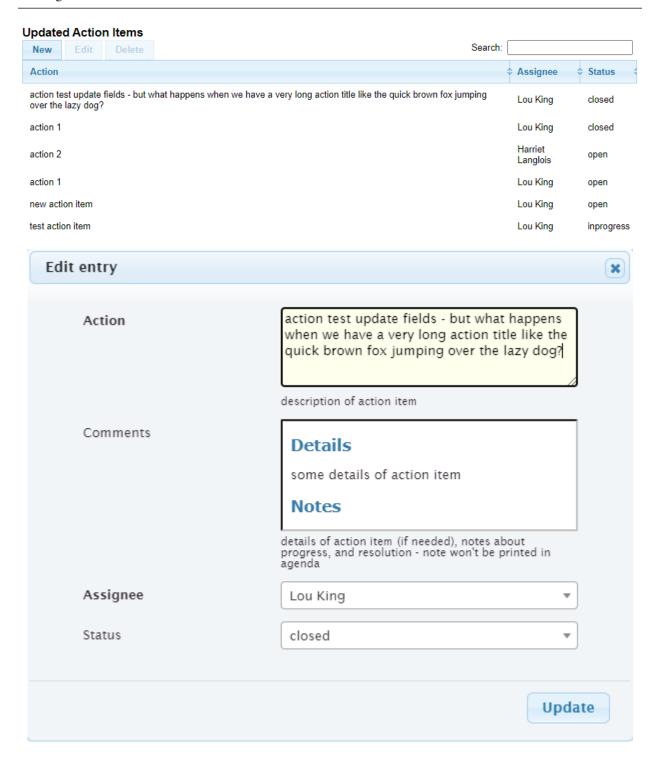

## **All Action Items**

**Navigation:** Meetings > Action Items

Additional fields shown in the All Action Items view

## Meeting

meeting at which this action item was created

### Date

date for meeting that this action was created

The view has the following filters:

## **Date**

date range of interest

### Assignee

who is responsible for taking care of the action item

## **Status**

current Status of interest

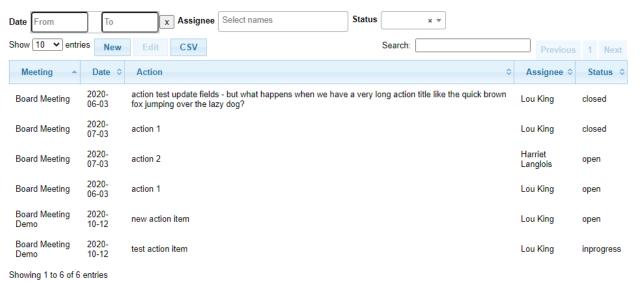

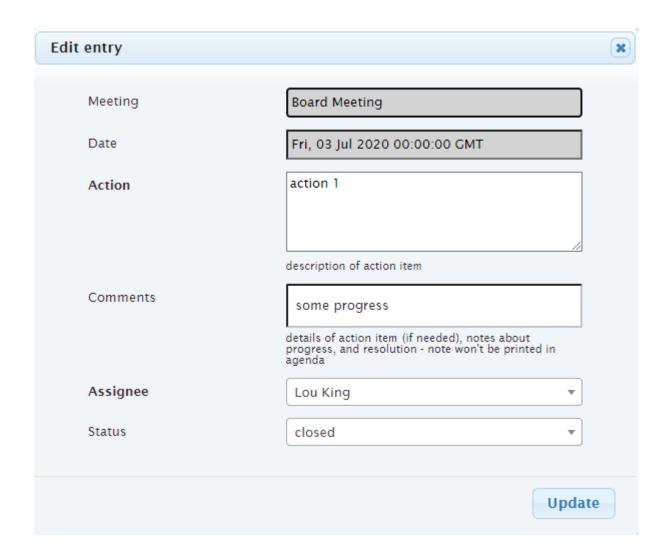

## 2.2.1.2 Agenda Headings view

**Navigation:** Meetings > Agenda Headings

Agenda Headings can be configured to show context for *agenda items*. An agenda heading must be configured here before being added to the *agenda items* on *Meeting view*.

## **Agenda Heading**

text of heading which will appear in the Agenda document or the Minutes document

## **Positions**

(optional) when a *discussion item* is created for one of these *positions*, this agenda heading will be used

**Note:** if multiple agenda headings share a *position*, the behavior is undefined [#256]

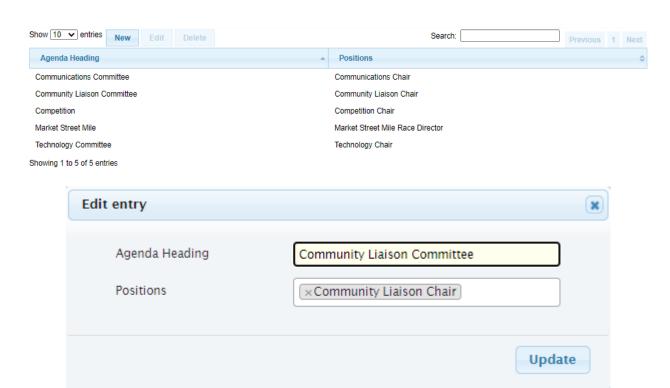

### 2.2.1.3 Invites view

**Navigation:** Meetings > Invites

## Meeting

meeting at which this motion was created

## Date

date for meeting that this motion created

## Name

name of the *member* invited to the *meeting* 

### **Email**

email address of the *member* invited to the *meeting* 

## **RSVP**

the member's rsvp response when invited to the meeting

### Attended

indication of whether the member attended the meeting, yes or no

## In person/Virtual

if the *meeting* includes the option *RSVP Required*, this shows whether the *member* plans to or has attended *in person* or *virtual* 

## Invited

generally yes but if the member's position changed after the initial invite was sent, may be no

The view has the following filters:

### Date

date range of interest

### Name

name of member

### Attended

attendance value of interest

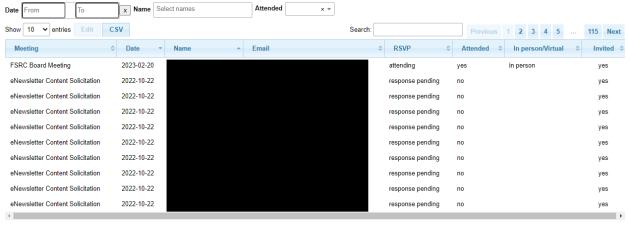

Showing 1 to 10 of 1,142 entries

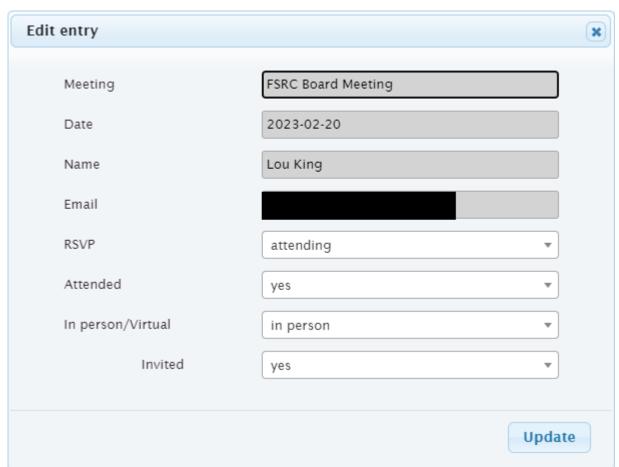

## 2.2.1.4 Meeting Status view

Navigation: Meetings > Meetings > [select meeting] > Meeting Status

The Meeting Status view is used to determine what, if any, status reports are missing, and to send reminders to chosen positions about the missing status report(s).

### **Position**

positions which are configured to have a status report are listed here

### **Members** (last request)

*member(s)* who hold the position are listed here, along with the date the last request for status report was made to that *member*. If a date isn't listed, this means the *member* was added to a *position*, but wasn't sent a *meeting invite*, which should be a transient condition

## **Status Report**

either *entered* if someone holding this *position* entered a *status report*, or *missing* if no *status report* was entered

The view has the following filters:

#### Status

the status of whether the status report was entered or missing can be selected here

# 2020-10-12 - Board Meeting Demo

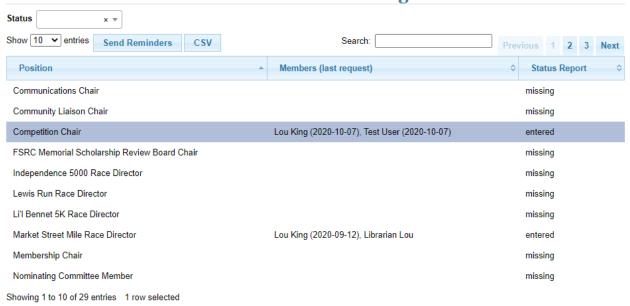

There is one action button.

### **Send Reminders**

select the row(s) for which a reminder should be sent. The *members* who hold the selected *positions* will be sent a reminder.

### **Subject**

default subject is provided by the system, but can be changed if desired

### Message

add additional message to the reminder if desired

### From

defaults to From from the last Send Invites or Send Reminders (see note), but

can be updated if desired

## option checkboxes

- check **Request Status Report** if the text in the email should mention that a status report is needed
- check Show Action Items if outstanding action items should be shown in the email

Note: For best results, set the Status filter to missing before using Send Reminders

**Note: Message**, **From**, and option checkboxes default from the last **Send Reminders**, or the last *Meeting view*'s **Send Invites** if **Send Reminders** hasn't been used for this meeting

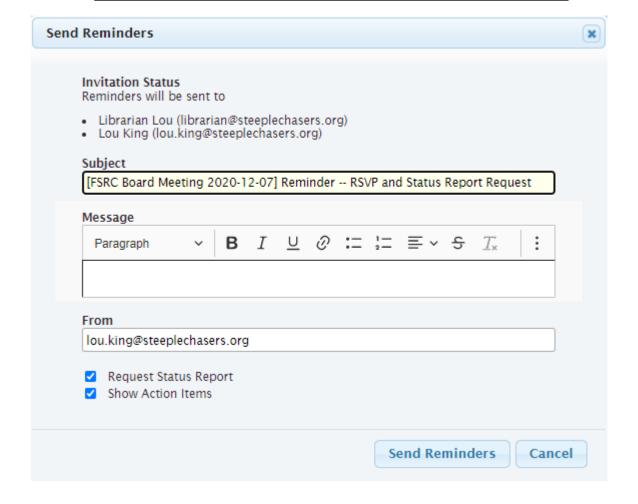

## 2.2.1.5 Meeting view

Navigation: Meetings > Meetings > [select meeting] > View Meeting

The meeting view is used to manage the *meeting*. The following can be done from this view

- send meeting invites
- create new agenda items
- rearrange *agenda* items
- generate documents related to the meeting
- send email to *members* who were *invited* to the meeting
- tally *meeting* attendance
- record discussion about agenda items
- create action items
- create and record votes on *motions*

Edit of an agenda item is inline with the table, with Action Items view and Motions view embedded.

## Reorder

the reorder icon (\*\*\*) can be used to grab an *agenda item* and place it where desired in the *agenda* order

### **Title**

title of the *agenda* item, initialized by the *invitee* who wrote the discussion item, but can be changed

# **Summary**

summary of the *agenda* item, initialized by the *invitee* who wrote the discussion item. This can be changed, but normally would be left intact except for editorial changes for clarity

### Discussion

discussion which took place at the meeting, if the *meeting admin* wants to record this in the minutes

### **Agenda Heading**

heading under which this *agenda* item will be shown in the agenda and in the minutes. The Agenda Headings are configured under *Agenda Headings view* 

### Hide

if, for some reason, a *discussion item* recorded by an *invitee* will not be part of the *meeting agenda*, set **Hide** to *yes* and fill in **Reason for Hiding** 

### **Reason for Hiding**

if **Hide** is set to *yes*, the reason the *agenda* item was hidden should be entered here. The *invitee* will be able to see this from their *My Status Report view* 

In addition to the **New**, **Edit**, **Delete** buttons, there are action buttons. Action buttons are shown or not depending on which **Meeting Type** was chosen (configured in the *Meeting Types view*).

### **Send Invitations**

use this to send the initial *invitations* to the meeting, or if any positions have been updated which affect the meeting attendance. Individual emails are sent which include a link that the *member* can use to *RSVP* and/or update their *status reports* 

## Subject

default subject is provided by the system, but can be changed if desired

### Message

add additional message to the invitiation if desired

#### From

defaults to the email address of the *meeting* **Organizer**, but can be updated if desired

**Note:** if any positions which affect meeting attendance have been updated, a nightly job will take care of sending additional *invitations* 

## **Send Discussion Request**

use this to send a discussion request for the meeting. A single email is sent to the *invitees*, suitable for a *reply/all* discussion

### **Subject**

default subject is provided by the system, but can be changed if desired

## Message

add additional message to the invitiation if desired

#### From

defaults to the email address of the *meeting* **Organizer**, but can be updated if desired

## **Generate Docs**

use this to generate documents associated with the meeting

**Note:** the *status report* document is automatically created and updated as people write or update their status reports

**Note:** for upcoming meetings, a nightly process regenerates the *agenda*, in case changes are made which would affect it. This does not apply to *minutes* since these are normally generated after the meeting

### Send Email

use this to send email to the *invitees*. Note the default subject contains the meeting purpose and date, and can be edited

### **Subject**

default subject is provided by the system, but can be changed if desired

### Message

add message

### From

defaults to the email address which was used during **Send Invites**, but can be updated if desired

# 2021-03-08 - All Buttons Demo

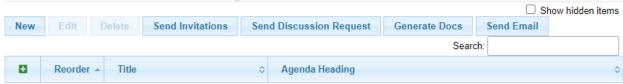

No data available in table

Showing 0 to 0 of 0 entries

# 2020-10-12 - Board Meeting Demo

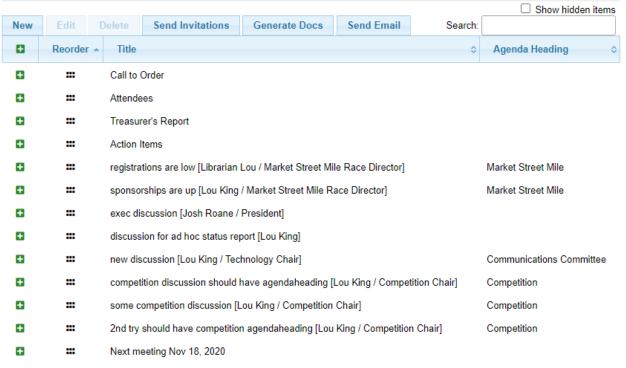

Showing 1 to 13 of 13 entries

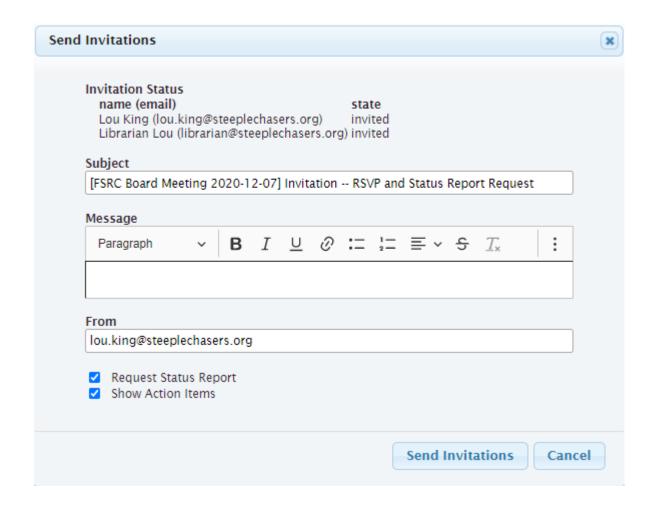

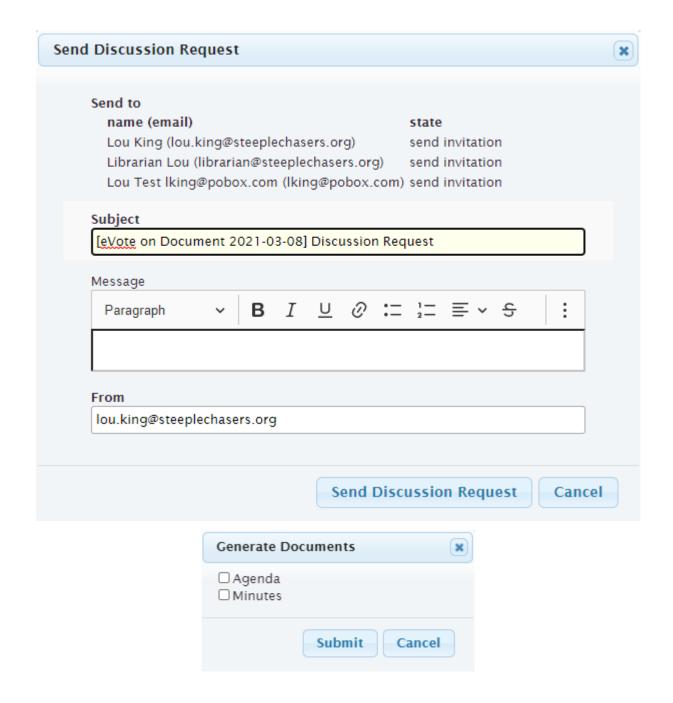

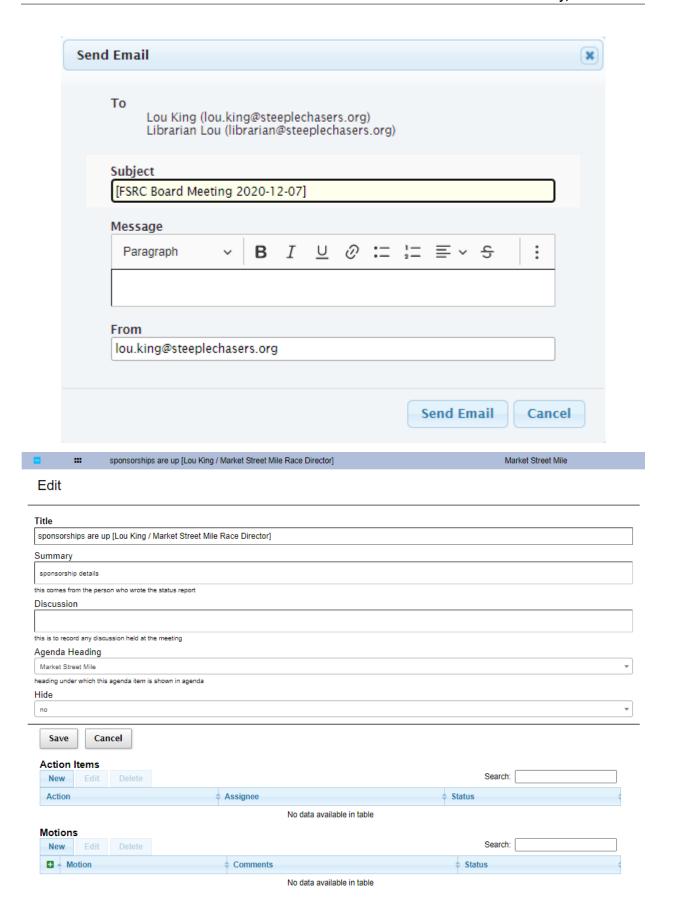

## 2.2.1.6 Meetings view

## **Navigation:** Meetings > Meetings

This is the main view for managing *meetings*. The meeting can be created or edited. Once created this view is used to navigate to the individual meeting for administration purposes.

### **Purpose**

short name of the meeting, e.g., Board Meeting

## **Meeting Type**

type of the meeting, as created by Meeting Types view

### **Date**

date the meeting will take place

### Time

time of the meeting (optional, depending on **Meeting Type**)

### Location

location of the meeting, either a physical address or a URL (e.g., for Google Meet) (optional, depending on **Meeting Type**)

### **Show Actions Since**

action items are shown in agenda, minutes, etc. Any action items which have been updated after this date will be shown associated with this meeting (optional, depending on **Meeting Type**)

## Organizer

the meeting organizer. When emails are sent from this view, the **From** address will default to this *member's* email address. This defaults to the currently logged in member

## **Invite Tags**

*members* who are associated with these *tags* through their *position* will be invited to the *meeting* 

## **Vote Tags**

*members* who are associated with these *tags* through their *position* may vote on *motions* associated with the *meeting* 

### **Status Report Tags**

members who are associated with these tags through their position will be prompted to provide position status reports

## Agenda

this is the link to the agenda document

### **Status Report**

this is the link to the status report document

## Minutes

this is the link to the minutes document

In addition to the New, Edit, Delete buttons, there is one additional meeting creation button

### Renew

this allows the *meeting admin* to create a new *meeting* just like the selected previous meeting, but on a different date

and these navigation buttons

## **View Meeting**

this is the view for the *meeting* which can be used to prepare the *agenda* or during the *meeting*, brings up *Meeting view* 

## **Meeting Status**

this gives status of the *meeting*, showing missing and entered status reports. This brings up *Meeting Status view* 

# **Their Status Report**

this allows the *meeting admin* to *RSVP* and enter *status reports* on behalf of another *member*. This brings up *Their Status Report view* 

The view has the following filters:

## **Meeting Types**

meeting types of interest

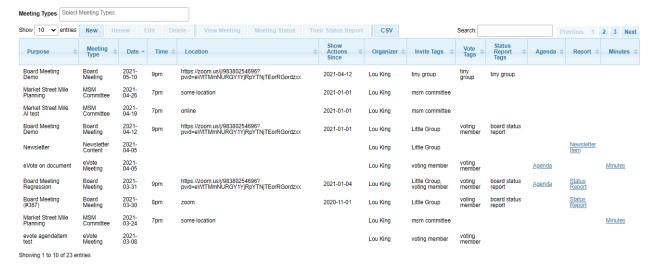

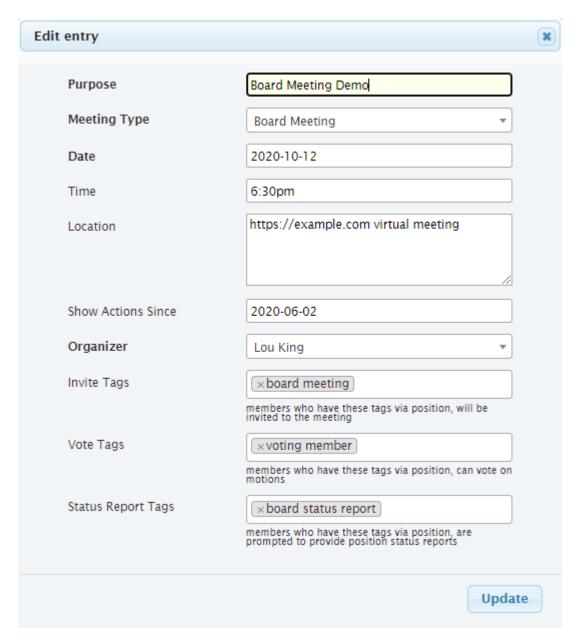

**Renew** allows the *meeting admin* to select options for renewing the meeting. The defaults for these options are set in *Meeting Types view*. See *Meeting Types view* for a description of how these options work

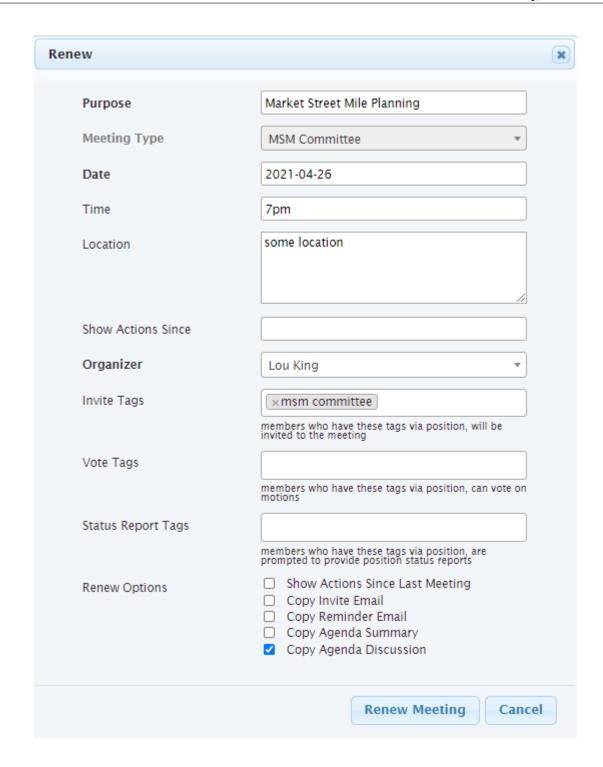

### 2.2.1.7 Meeting Types view

**Navigation:** Meetings > Meeting Types

The Meeting Types view is used to control the behavior of the *Meeting view*, and to identify which buttons should be shown.

### **Meeting Type**

name of the meeting type

## **Automatic Agenda Item Title**

if this is specified, when the meeting is created an agenda item will be created in the meeting with this title. Note this can include text of the form {{ purpose }} or {{ meeting-type.statusreportwording }} which is templated against the meeting record. See the administrator for acceptable template variables.

## **Custom Wording for "meeting"**

if you don't want the text on the page and emails to say something other than "meeting" you can customize that here. Use lowercase letters.

### **Custom Wording for "status report"**

if you want the text on the page and emails to say something other than "status report" you can customize that here. Use lowercase letters.

### **Custom Wording for "invitation"**

if you want the text on the page and emails to say something other than "invitation" you can customize that here. Use lowercase letters.

## **Meeting Options**

these control the behavior of the *Meeting view* for meetings of this **Meeting Type** 

- RSVP Required require the member to RSVP to the meeting
- Time Required require the meeting admin to add **Time** when creating the meeting
- Location Required require the meeting admin to add Location when creating the meeting
- Has Status Reports the member will be shown a page which allows creation of status reports
- Show Action Items require the meeting admin to add Show Actions Since when creating the meeting. The Meeting view will show and agenda item with action items
- Allow Online Motion/Votes the Motions view within a meeting agenda item will have a button to Send eVote Requests

### **Meeting Button Options**

these control what buttons to show for the *Meeting view*. See *Meeting view* for the description of each button's behavior

- *Send Invitations* this button should be configured if the **Meeting Options** include *RSVP Required* and/or *Has Status Reports*.
- Send Discussion Request this button should be configured if the Meeting Options include Allow Online Motion/Votes
- Generate Docs this button should be configured if the meeting will include an agenda
  or minutes
- Send Email this button should be configured if there will be any need to send email to the *invitees* after invitations are sent out

## **Meeting Renew Options**

these control how meetings of this type are renewed

- Show Actions Since Last Meeting if checked, the **Show Actions Since** for the new *meeting* will be set to the date of the last meeting
- *Copy Invite Email* if checked, the text which was sent in the invite email will be copied from the last meeting's
- *Copy Reminder Email* if checked, the text which was sent in the reminder email will be copied from the last meeting's
- Copy Agenda Summary if checked, agenda titles and summaries will be copied from the last meetings's
- Copy Agenda Discussion if checked, agenda titles and discussions from the last meeting will be copied into the new meetings agenda summaries

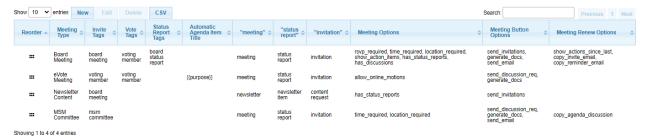

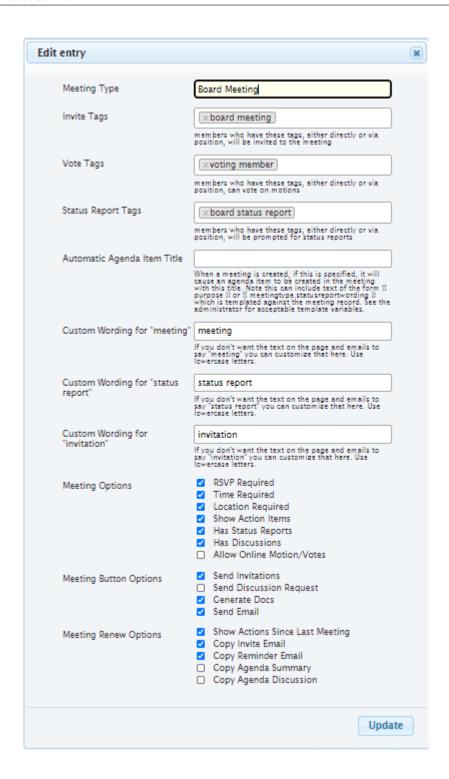

## 2.2.1.8 Motion Votes view

**Navigation:** Meetings > Motion Votes

*Motion Votes* can be accessed from *Meeting view* or from the top level menu. Motion votes are normally generated from *Meeting view*, but all motion votes can be seen from the top level menu.

### Motion

text of the motion. Motions should be specific enough that they capture all relevant details, without being too wordy

### **Date**

date the motion was made

### Member

the *voting member* who made this vote

## Vote

vote talley for each voting member, one of approved, rejected, abstained, novote.

## **Meeting Motion Votes**

Navigation: [Meeting view] > [select agenda item] > Edit

See Meeting Motions for details.

## **All Motion Votes**

**Navigation:** Meetings > Motion Votes

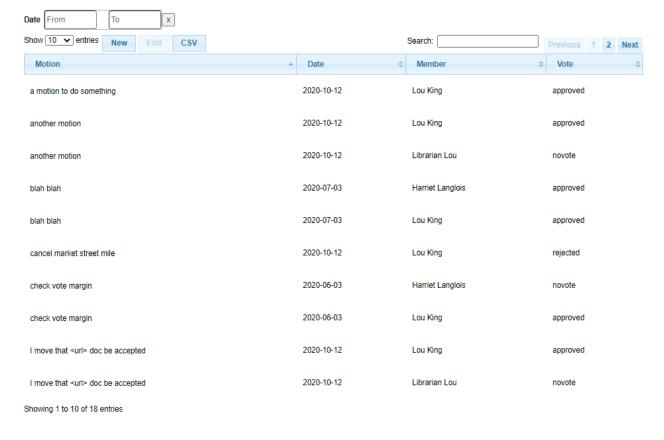

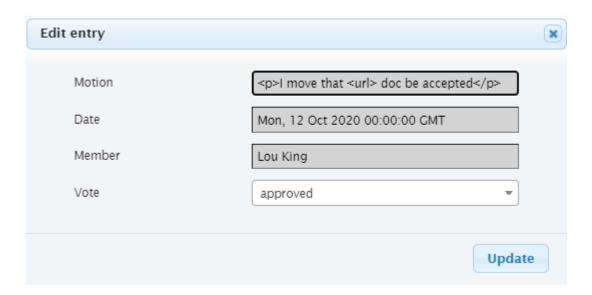

### 2.2.1.9 Motions view

*Motions* can be accessed from *Meeting view* or from the top level menu. *Motions* are normally generated from *Meeting view*, but all motions can be seen from the top level menu.

### Motion

text of the motion. Motions should be specific enough that they capture all relevant details, without being too wordy

### Mover

the person who makes the motion. This must be one of the *voting members* 

### Seconder

the person who seconds the motion. This must be one of the voting members

### Status

the result of the motion vote, one of *open*, *tabled*, *approved*, *rejected*. The **Status** should not be left *open* after the *meeting* 

## Vote

vote talley for each voting member, one of approved, rejected, abstained, novote.

**Note:** *voting members* who are not present should be listed as *novote* 

## **Meeting Motions**

Navigation: [Meeting view] > [select agenda item] > Edit

**Vote** can be edited by clicking on the *vote* cell, changing it, then clicking off the cell. The *agenda item* must be in **Edit** mode for the *vote* to be editable

**Note:** votes are initialized as *approved* for *voting members* who are at the meeting at the time the *motion* was created, and *novote* for those who were not

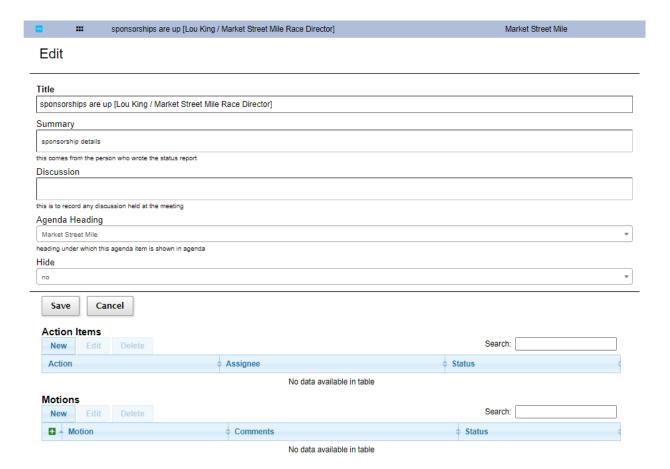

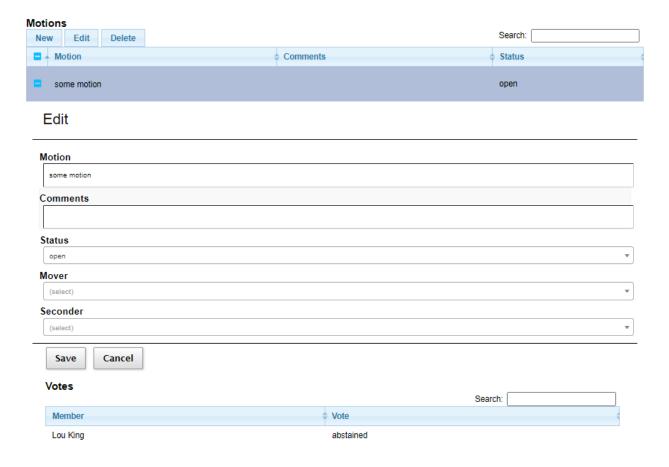

# **All Motions**

**Navigation:** Meetings > Motions

Note: motions can only be edited within the meeting context

Additional fields shown in the All Motions view

## Meeting

meeting at which this motion was created

### Date

date for meeting that this motion created

The view has the following filters:

### **Date**

date range of interest

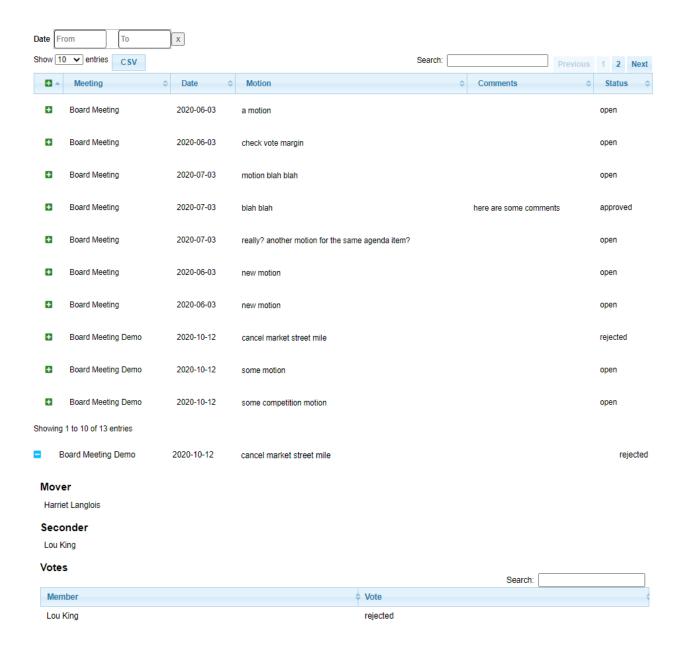

## 2.2.1.10 Their Status Report view

Navigation: Meetings > Meetings > [select meeting] > Their Status Report

This view is used to enter *RSVP* or *status reports* on behalf of a *member*. The view is exactly the same as *My Status Report view*, with the exception that the header above the table allows the *meeting admin* to choose which *member's status report* to work on.

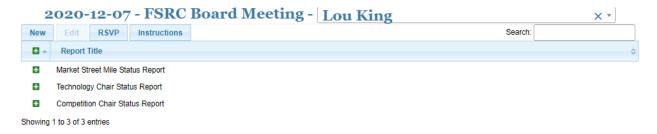

See My Status Report view for more details on how to use this view.

**CHAPTER** 

THREE

# TASK MODULE

*Members* of a club's leadership team are required to complete various *tasks* in support of the on-boarding process. E.g., the member needs to gain access to the club's documents, read certain policies, complete training courses, etc. Some of these *tasks* need to be renewed periodically. The "task module" of the **membertility** system is designed to define these *tasks* and track the *members*' completion records.

## 3.1 Guides

## 3.1.1 Task Member Guide

*Members* of a club's leadership team are required to complete various *tasks* in support of the on-boarding process. E.g., the member needs to gain access to the club's documents, read certain policies, complete training courses, etc. Some of these *tasks* need to be renewed periodically. The *Task Module* of the **membertility** system is designed to define these *tasks* and track the *members*' completion records.

This guide describes how a *member* manages their *task* checklist.

### 3.1.1.1 Task Checklist view

The leadership *members* manage their tasks is through the Task Checklist View. If you don't see **Task Checklist** in the menu, make sure **Interest** is set correctly at the top of the view.

*Tasks* are marked with their *status*, *expiration date*, and when *last completed*.

The *status* tells you whether the *task* needs to be completed now (*overdue*), is coming up (*expires soon*), is completed (*up to date* or *done*), or if the task is optional (*optional*).

When you click the view button ( ) next to a task, a window will open. Some tasks may have one or more fields which need to be filled in, but many just give instructions (e.g., to read a particular document). Once you have completed the instructions and filled in any required fields, click **Mark Complete** to tell the system you've completed the task.

The view has the following filters:

## In Position On

date of interest for when you held the *positions*. Normally this can be left alone as it defaults to 'today'

Note: When you click on a document link, Google may tell you **you don't have permission to access the document, or to verify it's you and log in again** – if this happens, you need to click on "Switch accounts" or otherwise log in to the correct account to access the document. In some cases, you may need to "switch accounts" more than once - and

the option to switch accounts may only be offered if you click on your personal email link on the access denied screen. Please do not click on "Request Access", as this will send a request to allow access from your personal gmail account.

**Note:** If you are marking a *task* completed which was previously completed and had additional *fields*, the last *field* entry(ies) you made will be shown when opening the *task*.

**Note:** Some additional date *fields* have been configured to override the Last Completed date, e.g., the Safe Sport Completion Date in the example below

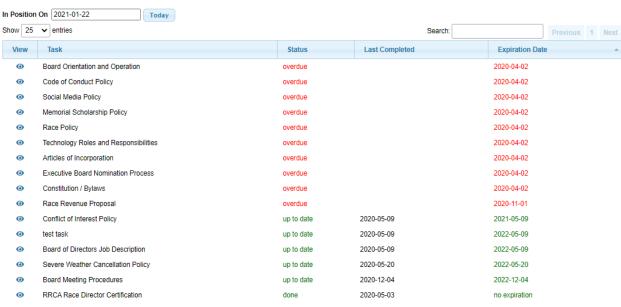

Showing 1 to 16 of 16 entries

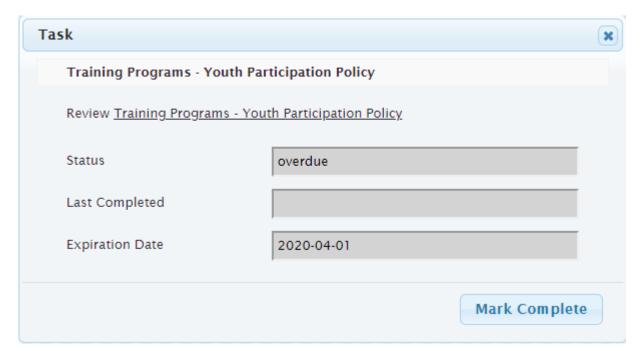

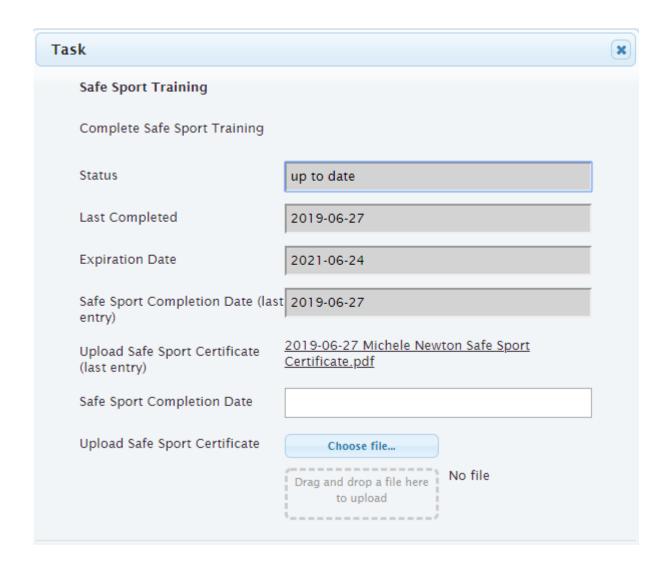

## 3.1.1.2 Set Your Password

When your account is first created, you will receive an email to set your password. This email will have a link you need to click on in order to initially set your password. If you don't click on this link within 48 hours from the time the email was sent, the link will expire. If that happens, simply go to https://members.loutilities.com/admin, and at the login view click **Forgot password**. A new email will be sent to you which contains a new link to click on.

Please choose a password you don't use on other sites, and make sure there are letters, numbers, punctuation, i.e., that this is a strong password.

3.1. Guides 63

# 3.1.2 Task Admin Guide

*Members* of a club's leadership team are required to complete various *tasks* in support of the on-boarding process. E.g., the member needs to gain access to the club's documents, read certain policies, complete training courses, etc. Some of these *tasks* need to be renewed periodically. The *Task Module* of the **membertility** system is designed to define these *tasks* and track the *members*' completion records.

This guide describes the concepts of the membertility Leadership Task Module, as well as gives guidance for how to configure the items in the *Task Hierarchy*.

# 3.1.2.1 Task Hierarchy

To facilitate *task* assignment to *members*, a task hierarchy is defined. The *leadership admin* creates *positions* and *task groups* to facilitate management of sets of *tasks*.

- each task may be assigned to one or more task groups (Task Groups view)
- each task group may be assigned to one or more positions (Task Groups view, Positions view)
- each position may be be assigned to one or more members (Position Wizard)
- tasks which follow the member -> position -> task group -> task tree are displayed on that member's Task Checklist view

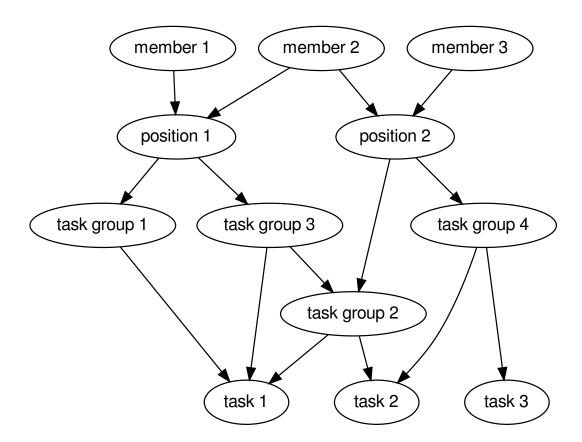

## 3.1.2.2 Tasks

The system keeps track of a list of *tasks* for each *member*, and that *member's* indication that they have completed each of a list of the *tasks*, and when it was completed.

- tasks are displayed to member via the Task Checklist view
- using the *Task Checklist view*, the *member* can select a *task*, open an "view task" window, and click a button to mark the *task* as completed
- *leadership admin* sets the attributes for *task* (e.g., conflict of interest may be required every other year, safe sport every year), to control the *task status* and expiration behavior, as defined in *Task Configuration Guide*
- *tasks* are generally displayed by urgency, e.g., if the *task* expires sooner it will be displayed closer to the top, but there is also a priority, which controls the order of display all things being equal

## **Task Configuration Guide**

The *Tasks view* is used to configure *task* behavior.

The task display Task Checklist view is controlled by the attributes

- Priority controls the order of task display, all other things being equal
- Task Groups Task Groups form a group of tasks which can be assigned to positions via Positions view

Task status can be for individual members or by position, as controlled by the attributes

- **Position Based** if *yes*, when anyone in **Position** marks the *task* complete, it is displayed as complete for all *members* in **Position**; if *no* this task must be completed by each *member* in any *position* assigned this *task* via **Task Groups**
- **Position** if **Position Based** = *yes*, identifies the *position* for which all *members* will see the *task* as completed when any *member* marks it completed

**Warning:** for this to work properly, **Task Groups** should contain a single *task group*, and that *task group* should only be assigned to the indicated **Position** 

Task status and expiration is controlled using the attributes

- **Period** how long after the *task's* completion date when it become *overdue*
- Date of Year task becomes overdue on a date of year (e.g., March 3) if not marked completed
- Overdue Starts task remains up to date after Date of Year for this duration. Only applicable when Date of Year is set
- Expires Soon how long before task expires that the status shows up as expires soon
- Optional Task if set to yes, task is suggested but not required, and does not expire

To configure a *task* to be required periodically, but not on any specified date, set

- **Period** to the duration after completion that the *task* before the task expires
- Expires Soon to the duration in advance of Expiration Date that the task should start showing expires soon
- Optional Task to no
- · leave Date of Year and Overdue Starts unset

To configure a task to be required periodically by a specified date, set

3.1. Guides 65

- Date of Year to the date the *task* must be completed by
- Overdue Starts to the duration after Date of Year during which the task remains up to date
- Expires Soon to the duration in advance of Expiration Date that the task should start showing expires soon
- Optional Task to no
- · leave Period unset

To configure a *task* to be required but done only once, set

- Optional Task to no
- · leave Period, Date of Year, Expires Soon, and Overdue Starts unset

To configure a task to be optional, set

- Optional Task to yes
- · leave Period, Date of Year, Expires Soon, and Overdue Starts unset

## 3.1.2.3 Task Groups

To facilitate assignment of sets of *tasks* to individual *members*, *tasks* are assigned into one or more *task groups* using the *Task Groups view*.

## 3.1.2.4 Positions / Task Groups / Members

See Position Management for details on how to assign task groups to positions and members to positions.

### 3.1.2.5 Admin Tracking

The *leadership admin* needs to be able to see summaries of what *tasks* are outstanding in total and for individual *members*.

- Member Summary view shows a summary of task completion by member
- *Task Details view* shows the details of *task* completion by all *members*, with appropriate filters for individual *members*, *status*, etc.

## **Member Summary**

The *Member Summary view* shows a summary of the *task status* for each *member*. From this view, the *leadership admin* can select a *member*, then view that *member's* details using the *Task Details view*.

### **Task Details**

Each *member* is shown *tasks* they are responsible for on their *Task Checklist view*. The *tasks* which each *member* is responsible for can be viewed by the *leadership admin* on the *Task Details view*.

### **Task Status / Expiration Date**

When using *Member Summary view* or *Task Details view*, the task *status* is displayed. These may be one of the following.

#### overdue

task should have been done by now, and needs to be completed

#### expires soon

task will be becoming overdue shortly

### optional

task can be completed, but isn't required

#### up to date

required task has been completed, and does not need to be done until expiration date

#### done

optional task has been completed

#### **Task Reminder Emails**

For those *members* who have not completed all their *tasks*, emails will be sent periodically to remind them what *tasks* are outstanding.

- individual emails are sent to *members* who have overdue or upcoming *tasks*
- · leadership admin receives a summary email, separate from the individual emails mentioned above
- the emails are sent every two weeks

## 3.2 Reference

### 3.2.1 Task Admin Reference

This page gives a reference to all **membertility** views which are available to *members* who have the *leadership admin* security role.

### 3.2.1.1 History view

**Navigation:** Tasks > Task Fields

The History view can be used to see the history of *tasks* which have been marked completed. Since *tasks* can be marked completed by *leadership admins* as well as the *member* to which the *task* was assigned, the History view shows who marked this *task* as completed and at what time it was marked.

Currently the History view does not keep track of the *task fields* which were set at the time of the update, but that may change in the future.

The view has the following filters:

### **Update Time**

chooses range of Update Times to show

### **Updated By**

chooses which member(s) who made the update to show

#### Member

chooses which member(s)' tasks to show

#### **Task**

chooses which *task(s)* to show

### Completed

chooses range of Date Completed to show

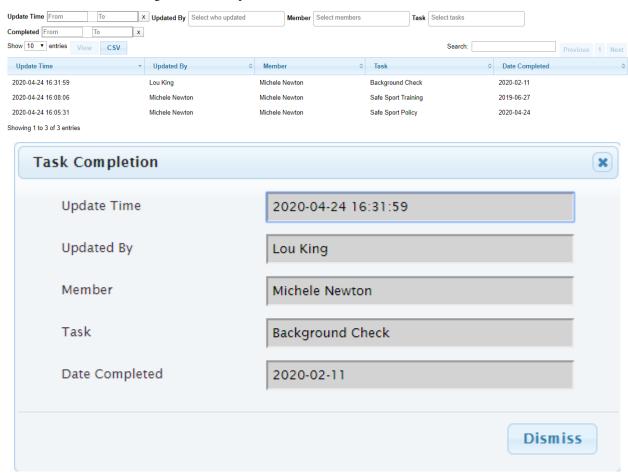

### 3.2.1.2 Member Summary view

**Navigation:** Tasks > Member Summary

The Member Summary view gives an overview of each *member*, showing the number of *tasks* in each *status*. Additionally this view shows the *positions* each member holds, and the *task groups* implied by those positions.

If an individual *member* is selected, you can click on the **View Member** member, to get to a filtered *Task Details view* of the *member's tasks*.

The view has the following filters:

#### Member

chooses which member(s) to show

### **Members in Positions**

chooses which *position(s)* to show

### **Members in Task Groups**

chooses which task group(s) to show

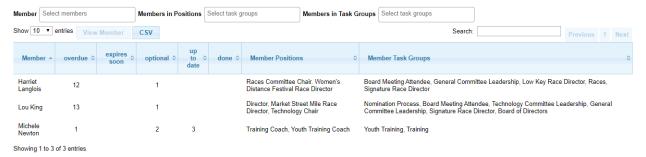

#### 3.2.1.3 Tasks view

**Navigation:** Tasks > Tasks

The Tasks view is used to define the *tasks* which are done within the organization.

This view is where the tasks in the Task Hierarchy are defined.

See the Task Configuration Guide for details on how tasks should be configured.

#### Task

name of the task

#### **Priority**

the display priority of the task, all other things being equal

### **Display**

description of the task which needs to be done. This accepts plain text or Markdown (see https://daringfireball.net/projects/markdown/syntax for information on Markdown syntax)

#### Task Groups

select the task groups the task is in. This can also be defined in the Task Groups view

### **Position Based**

set to *yes* if you want the task to be *completed* for everyone when anyone in **Position** marks the *task* complete; set to *no* if this task must be completed by each *member* in any *position* assigned this *task* 

#### **Position**

if **Position Based** = *yes*, identifies the *position* for which all *members* will see the *task* as completed when any *member* marks it completed

**Warning:** for this to work properly, **Task Groups** should contain a single *task group*, and that *task group* should only be assigned to the indicated **Position** 

### **Expires Soon**

this is the time period before which the *task* becomes *overdue* for *tasks* which have **Optional Task** set to *no* (i.e., required tasks)

### **Fields**

if the *task* needs to collect information from the *member* at the time it is marked complete, one or more *fields* may be chosen here. *Fields* are defined in the *Task Fields view*.

The validation which is performed on the *Task Checklist view* Task form is defined by the text before the *field* name in this selection.

- required field must be filled in
- one of if there are several *one of fields*, at least one of these must be filled in
- optional optional *fields* do not need to be filled in

#### Period

this is the time period after a *task* is marked complete when it will become *overdue* again. This is for *tasks* which must be done periodically, meaning the next Expiration Date depends on when the *task* was last marked complete. For *tasks* which must be done repeatedly, either **Period** or **Date of Year** must be entered.

#### **Date of Year**

this is the date of year after which a *task* becomes *overdue*. This is for *tasks* which must be done by a certain date of the year. For *tasks* which must be done repeatedly, either **Period** or **Date of Year** must be entered.

#### **Overdue Starts**

this is the time period after **Date of Year** for which the *task* remains *up to date* if marked completed. This is only used if **Date of Year** is specified.

## **Optional Task**

indicates if the task is optional or required. If this is set to *yes*, **Expires Soon**, **Period**, **Date of Year**, and **Overdue Starts** should be left blank

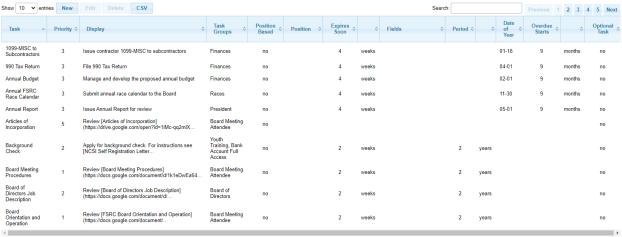

Showing 1 to 10 of 46 entries

| Create new entry     |                                                                                                    |                | ×  |
|----------------------|----------------------------------------------------------------------------------------------------|----------------|----|
| Task                 |                                                                                                    |                |    |
| Idak                 |                                                                                                    |                |    |
| Priority             |                                                                                                    |                |    |
| Display              |                                                                                                    |                |    |
|                      |                                                                                                    |                |    |
|                      |                                                                                                    |                |    |
|                      | Markdown can be used. Click link for syntax                                                                                 |                |    |
| Task Groups          |                                                                                                    |                |    |
|                      | task groups this task should be associated wi                                                                               | ith            |    |
| Position Based       | no                                                                                                    | *              |    |
|                      | if yes, task completion occurs when anyone in<br>indicated Position completes; if no, all individ<br>assigned must complete | n the<br>luals |    |
| Position             | (select)                                                                                                    | •              |    |
|                      | required if Position Based = yes, otherwise ign                                                                             | nored          |    |
| Expires Soon         | 2                                                                                                    | weeks          | ▼  |
|                      | time before task expires to start indicating<br>"expires soon"                                                              |                |    |
| Fields               |                                                                                                    |                |    |
| Devied               |                                                                                                    |                | _  |
| Period               | Period or Date of Year may be specified.<br>Leave blank if this task doesn't need to be                                     | years          |    |
|                      | done periodically                                                                                                    |                |    |
| Date of Year (mm-dd) | Period or Date of Year may be specified. Leav                                                                               | a blank if     |    |
|                      | this task doesn't need to be done by a particu                                                                              | ılar date      |    |
| Overdue Starts       |                                                                                                    | months         | •  |
|                      | only used if Date of Year specified. time after task expires to start indicating "overdue"                                  |                |    |
| Optional Task        | no                                                                                                    | •              |    |
|                      | indicates if task completion is optional                                                                                    |                |    |
|                      |                                                                                                    | Crea           | te |

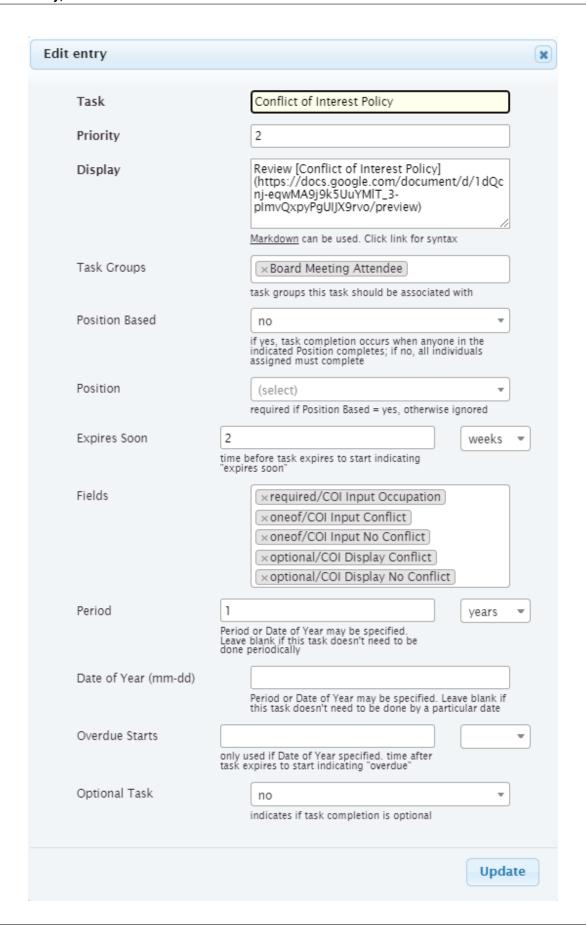

### 3.2.1.4 Task Details view

#### **Navigation:** Tasks > Task Details

The Task Details view gives the *leadership admin* full visibility into all of the *tasks* in the system. Each *task* is on a separate line, and can be viewed in more detail by selecting it and clicking **View**.

From the *task* pop-up, the *leadership admin* can see details about the *task*, including the contents of any *fields* which have been entered by the *member* when the *task* was marked complete.

Further, the leadership admin has the ability to update :term`fields <field>` and change the completion date, if needed.

**Note:** Some date fields are used to override the Last Completed date from the *member's Task Checklist view*. However, from the Task Details view, these must be set independently.

The view has the following filters:

### Member

chooses the member(s) to show

#### **Members in Positions**

chooses the *member*(*s*) in selected *position*(*s*)

### **Members in Task Groups**

chooses the *member(s)* in selected *task groups(s)* 

#### Task

chooses the task(s) to show

### **Tasks in Task Groups**

chooses the *tasks(s)* in selected *task groups(s)* 

### **Last Completed**

chooses the date range for the completion date, can set start, finish or both

### **Expiration Date**

chooses the date range for the expiration date, can set start, finish or both

#### In Position On

date of interest for which members hold positions

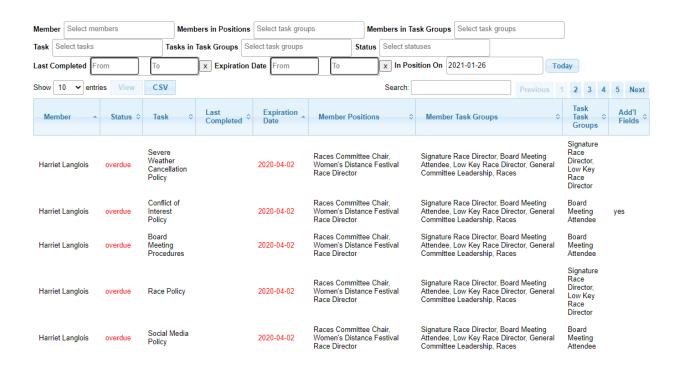

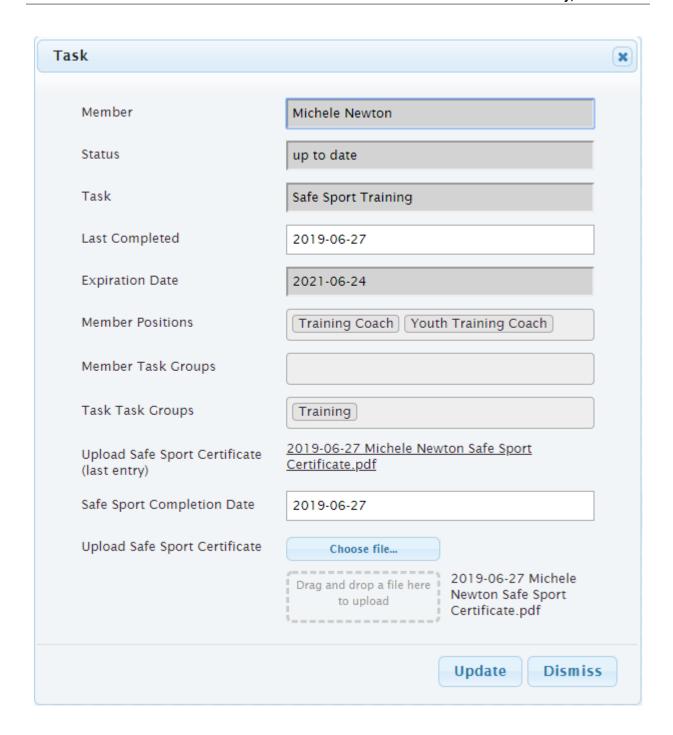

### 3.2.1.5 Task Fields view

### **Navigation:** Tasks > Task Fields

Some *tasks* may require additional *fields* to be displayed/collected on the *Task Checklist view* Task form. These must be configured here.

### Field

this will be the name of the field seen on the Tasks view, for selection onto the task's form

### **Priority**

this defines the display order on the Task Checklist view Task form. Lower numbers are

displayed earlier

#### Field Label

this text is placed on the Task Checklist view Task form on the left side

### **Input Type**

several input types are defined. This controls the behavior of the *field* on the *Task Checklist view* form

- checkbox *field* will show a set of checkboxes, which will allow the *member* to select one or more options. **Options** is displayed on this form
- datetime field will show a date picker. Override Completion is displayed on this form
- display *field* is display only. **Field Value** is displayed on this form
- radio *field* will show a set of radio buttons, which will allow the *member* to select one of the options. **Options** is displayed on this form
- select 2 *field* will show a select pulldown, which will allow the *member* to select one of the options. **Options** is displayed on this form
- text *field* will show a one line text box
- textarea *field* will show an expandable text field
- upload field will show widget for uploading a file

### **Options**

only shown when **Input Type** is *checkbox*, *radio*, or *select2*. You can enter the required options by typing in the **Options** field and use carriage return to accept each option.

### Field Hint

only shown if **Input Type** is not *display*. This is shown under the *field* input on the *Task Checklist view* form to give the *member* a hint on how the *field* should be filled in

#### Field Value

only shown when **Input Type** is *display*. This is the text to be displayed on the *Task Checklist view* form to give the *member* instructions, etc. This accepts plain text or Markdown (see https://daringfireball.net/projects/markdown/syntax for information on Markdown syntax)

### **Override Completion**

only shown when **Input Type** is *datetime*. If this is set to *yes*, the contents of this *field* will override the completion date normally generated automatically by the system when the *member* clicks **Mark Complete** on the *Task Checklist view* form

### Field Name

generated by the system, and only used internally

### **Upload URL**

generated by the system, and only used internally

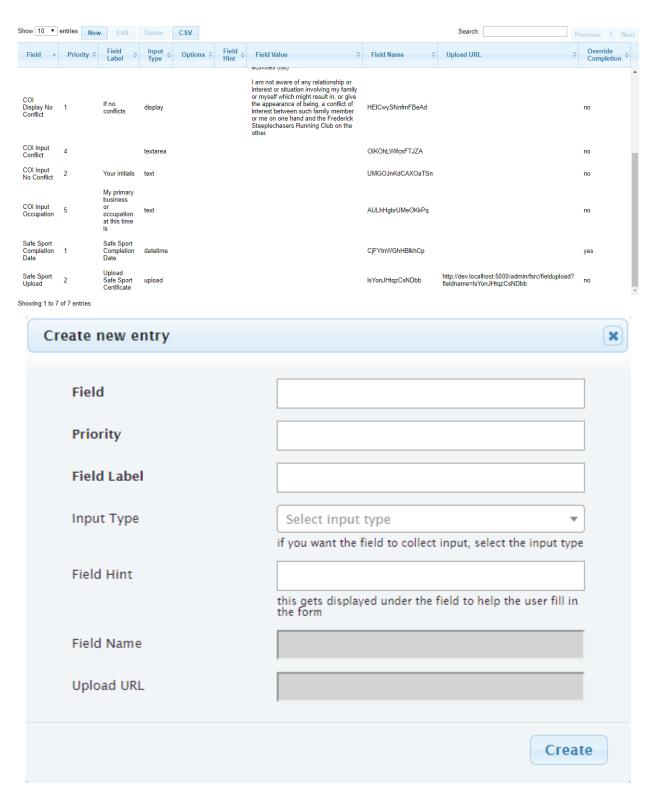

Some examples of how the form changes with different **Input Type** selections

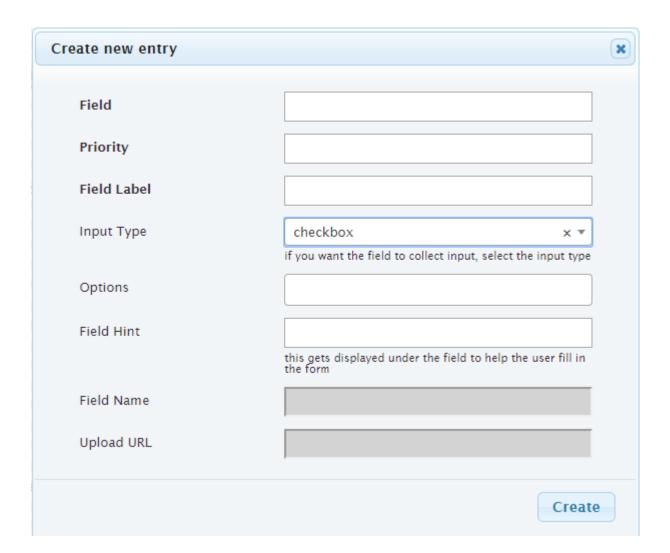

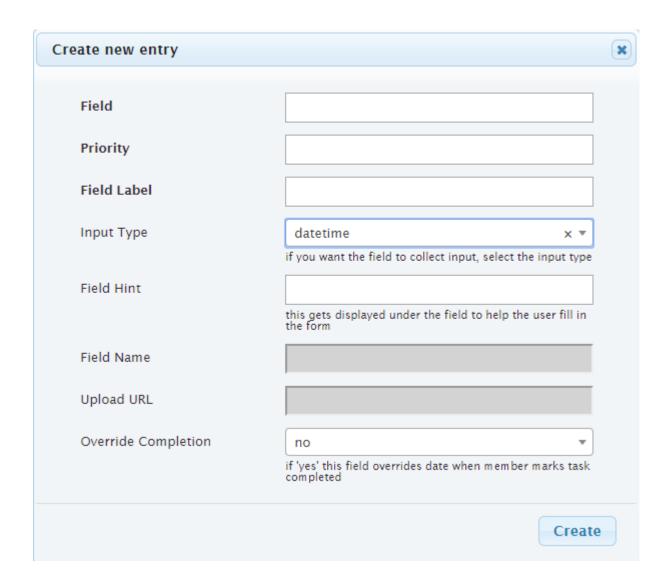

### 3.2.1.6 Task Groups view

**Navigation:** Tasks > Task Groups

The Task Groups view is used to define how *tasks* are grouped within the organization.

This view is where *tasks* are associated with the *task group* to follow the *Task Hierarchy*.

### Task Group

name of the task group

### Description

describes the task group, possibly giving more information than just the name

### **Task Groups**

list of task groups that are associated below this task group to follow the Task Hierarchy

### **Tasks**

list of tasks that are associated below this task group to follow the Task Hierarchy

#### **Members**

list of members associated directly with this task group. This can be configured here or in

#### the Positions view

**Note:** While it is possible to associate the *member* directly with a *task group*, it is recommended that this be done only indirectly by *position* 

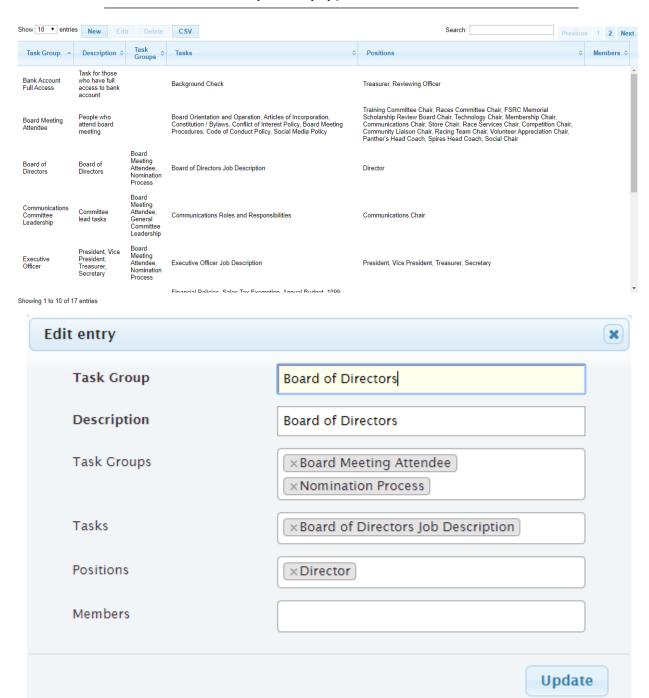

**CHAPTER** 

**FOUR** 

# **MEMBERSHIP MODULE**

# 4.1 Guides

# 4.1.1 Membership Admin Guide

The club's membership committee needs access to certain club-related data in order to perform their jobs. The "membership module" of the **membertility** system is designed to provide access to this data.

#### 4.1.1.1 Club Members view

The Club Members view can be used to view or download club member records. Separate club member records are maintained for contiguous membership records (see *Memberships view*).

To show the members as of a particular date, set the **As Of** date.

To download the filtered spreadsheet of members, click the CSV button.

**Note:** To download all of the members with the **CSV** button, you need to set **Show** to *all*.

The view has the following filters:

As Of chooses the date for which memberships are shown

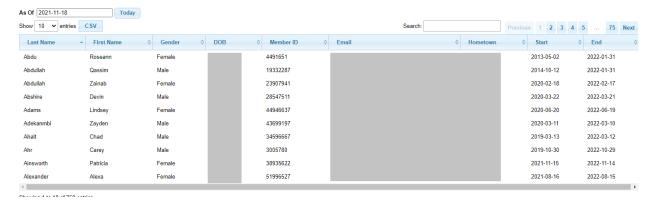

81

### 4.1.1.2 Memberships view

The Memberships view can be used to view or download membership records. A membership record is created by the registration provider (e.g., RunSignUp) each time a member renews their membership. This is typically every year, but there are also multiyear memberships available. This view shows these individual memberships.

To download the filtered spreadsheet of memberships, click the CSV button.

**Note:** To download all of the memberships with the **CSV** button, you need to set **Show** to *all*. This can take a while to load.

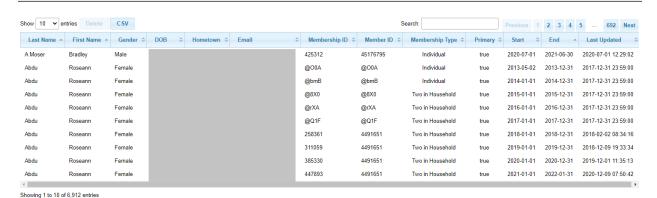

### 4.1.1.3 Membership Stats view

The Membership Stats view gives a graphic view of year on year membership numbers. Hover the mouse over the chart (or if using a phone or tablet, touch the chart) to see the counts on a particular date.

This view is publicly available.

The view has the following filters:

#### **Num Years**

choose the number of years of data to show, or all

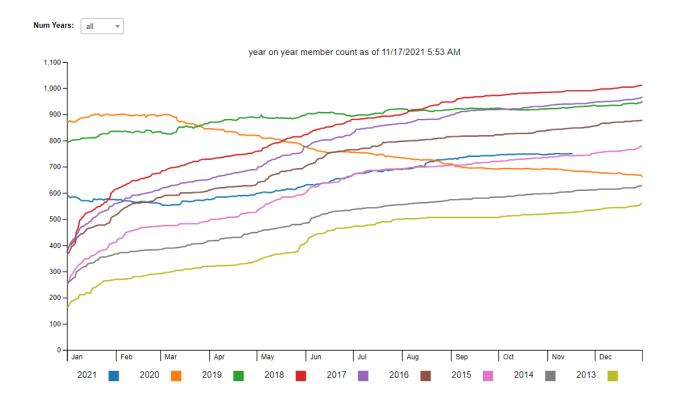

4.1. Guides 83

# **RACING TEAM MODULE**

Define user views to apply for the racing team, and once on the racing team to submit information about race results and volunteer activities, and administrative views for the racing team coordinator to view the submitted applications and information.

# 5.1 Guides

## 5.1.1 Racing Team Admin Guide

This guide describes the concepts of the **membertility** Racing Team Module, and gives guidance on how to achieve the associated work flow.

### 5.1.1.1 Use cases

These sections describe what an racingteam admin might want to do in support of the racing team.

### add a new racing team member

If the racing team *member* was not already in the system, they need to be added to the system before adding them to the racing team.

- use Members view to add the racing team member to the system
- first check to see if they are already in the system, using search on their name
- if they are in the system, see update member for racing team
- if they are not in the system,
  - click New
  - fill in Email, First Name, Full Name

Note: the field is Full Name, not Last Name

- For **Role** add *leadership-member*, *racingteam-member*
- For **Interests** add *Frederick Steeplechasers Running Club*
- Click Create
- continue with add a member to the team

### update member for racing team

If the racing team *member* was in the system but not yet on the team, their record may need to be updated.

- use Members view to update the racing team member's configuration to support racing team features
  - select the member
  - click Edit
  - make sure **Role** includes *leadership-member*, *racingteam-member*
  - make sure **Interests** includes *Frederick Steeplechasers Running Club*
  - make sure **Active** is yes
  - Click Update
- continue with add a member to the team

#### add a member to the team

The team *member terms* are managed via the Racing Team Member *position*.

- *positions* are used indirectly to assign tasks to people. In the case of the racing team, the task the racing team member must do is agree to the racing team contract
  - from Positions view select the appropriate Racing Team Member position (depending on their term)
  - use the *Position Wizard* to manage the team membership
    - \* add the *member* on the effective date
- Racing Team Members view is used to save the racing team member's gender and birth date, which is used to calculate age grade. This table is also used to populate the name pull-down on the Racing Team Information form.
  - from *Racing Team Members view*, check *Show inactive members* to see all the members, then search to see if the new member has been a member of the team before.
  - if the new member has been a member of the team before, select the member, then use **Edit** to set the member **Active** to *yes*
  - otherwise use New to create the new member record

### team management

- the Positions view can be used to show the team on a given date by searching for Racing Team Member
- the Position Dates view can be used to show the position terms directly by searching for Racing Team Member
- the Distribution List view can be used to get a distribution list for the racing team on a given date

#### remove a member from the team

The team member terms are managed via the Racing Team Member position.

- from Positions view select Racing Team Member position
- use the *Position Wizard* to manage the team membership
  - remove the *member* on the effective date
- use Racing Team Members view to indicate that the racing team member is not active any more

### open racing team applications outside of normal window

- use Racing Team Config view to manage the racing team configuration
  - normally Open Behavior should be set to auto automatically allow applications during the specified date ranges
  - if you want applications to be open outside of the date ranges, set **Open Behavior** to open
  - don't forget to reset to auto to have the normal behavior

### 5.2 Reference

# 5.2.1 Racing Team Admin Reference

This page gives a reference to all **membertility** views which are available to *members* who have the *racingteam admin* security role.

#### 5.2.1.1 Racing Team Applications view

Navigation: Racing Team > Applications

### **Timestamp**

date and time the application was submitted

### Name

applicant's name

#### Gen

applicant's gender

### DOB

applicant's date of birth

#### Email

applicant's email address

#### **Type**

type of application, one of new, renewal

### Comments

any comments the applicant entered. If there are ellipses at the end, hovering over this field will display the full comment

### Race 1/2

name of submitted race 1/2

Note: detailed application results can be found in Racing Team Application Results view

#### R1/2 Date

date of submitted race 1/2

#### **R1/2 AG**

age grade for submitted race 1/2

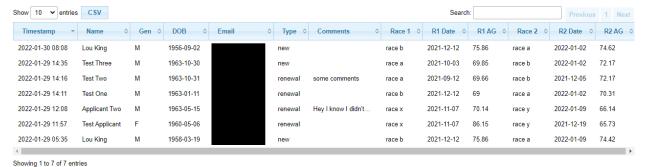

### 5.2.1.2 Racing Team Application Results view

**Navigation:** Racing Team > Application Results

### **Timestamp**

date and time the application was submitted

#### Name

applicant's name

### Email

applicant's email address

### **Event Date**

date for this result submission

#### Age

applicant's age on Event Date

### **Event Name**

name of the race

### **Distance**

race distance

### Units

units of race distance, one of miles, km

### Age Grade

age grade for this result

### **Results Link**

link to official results (optional)

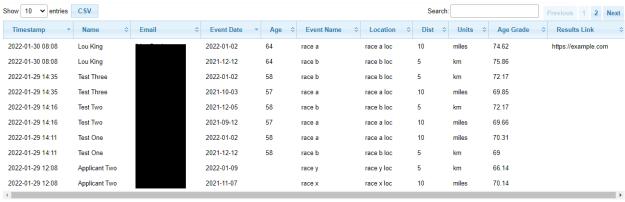

Showing 1 to 10 of 14 entries

### 5.2.1.3 Racing Team Config view

Navigation: Racing Team > Config

### **Open Behavior**

one of *auto*, *open*, or *closed*. This defines whether racing team applications are open. In practice, this should be set to *auto* to use the date ranges to automatically allow applications only during the specified ranges. To allow applications outside of the date ranges, set this to *open*. To turn off applications within the date ranges set to *closed*.

### **Date Ranges**

list of date ranges as configured on the *Racing Team Date Range view*. Applications are allowed automatically during the dates in these ranges if **Open Behavior** is set to *auto*.

### From Email

email address which racing team emails are sent from

#### **Info Form CC Email**

list of email addresses which are copied when a *racingteam member* submits the Racing Team Information Form

### **Application Form CC Email**

list of email addresses which are copied when someone submits the Racing Team Application Form

**Note:** do not create more than one row per interest. If more than one row is created the results will be unpredictable.

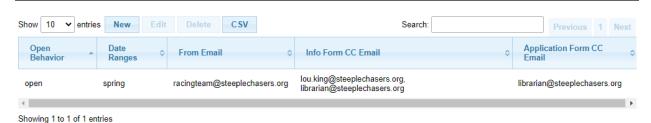

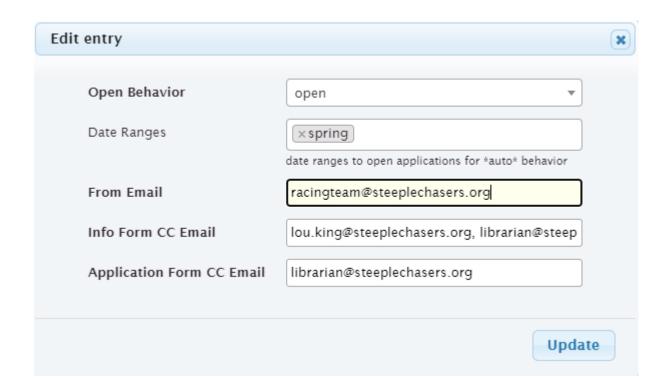

### 5.2.1.4 Racing Team Date Range view

**Navigation:** Racing Team > Date Range

## Range Name

name of date range, e.g., 'summer', 'winter'

### **Start Month**

month of year this date range starts

### **Start Date of Month**

date of **Start Month** this date range starts

#### **End Month**

month of year this date range ends

## **End Date of Month**

date of End Month this date range ends

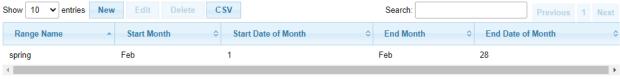

Showing 1 to 1 of 1 entries

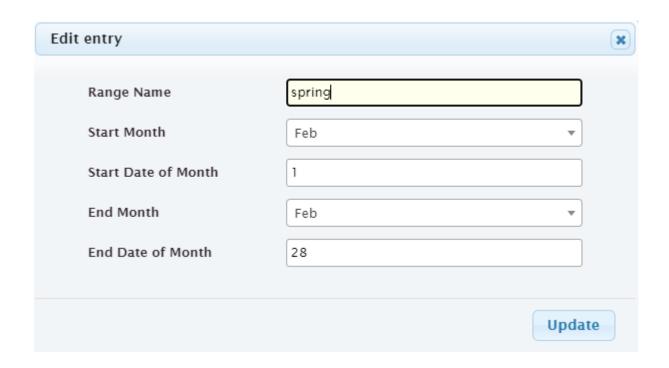

## 5.2.1.5 Racing Team Info Results view

**Navigation:** Racing Team > Info Results

### **Timestamp**

date and time the result was submitted

### Name

member's name

### **Event Date**

date for this result submission

### Age

member's age on Event Date

### **Event Name**

name of the race

### Distance

race distance

#### Units

units of race distance, one of miles, km

### Age Grade

age grade for this result

### Awards

awards achieved (optional)

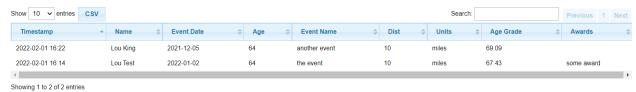

### 5.2.1.6 Racing Team Info Volunteer view

**Navigation:** Racing Team > Info Volunteer

### **Timestamp**

date and time the volunteer activity was submitted

#### Name

member's name

### **Event Date**

date for this volunteer activity submission

### **Hours**

number of hours being reported

#### Comment

any additional comments (optional)

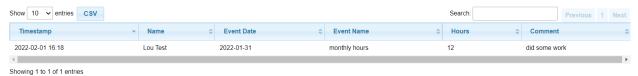

# 5.2.1.7 Racing Team Members view

Navigation: Racing Team > Members

### Member

member which is on the racing team

### Gender

members gender

#### DOB

members date of birth

#### Active

if yes, indicates member is currently on the racing team

The view has the following filters:

### **Show inactive members**

check this to see inactive members. This allows old members to be added back to the racing team by checking this then setting the old member's **Active** to *yes* 

**Note:** before using this view, new *members* needs to be created on the *Members view*, and assigned *racingteam member security role* there

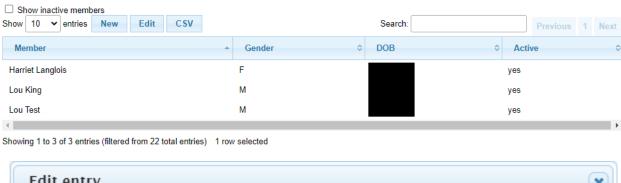

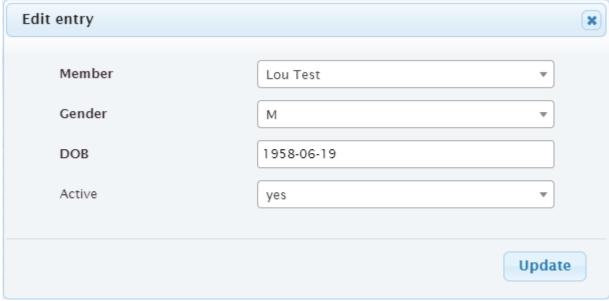

**CHAPTER** 

SIX

# SUPER ADMIN MODULE

# 6.1 Guides

# 6.1.1 Super Admin Guide

*Members* of a club's leadership team are required to complete various *tasks* in support of the on-boarding process. E.g., the member needs to gain access to the club's documents, read certain policies, complete training courses, etc. Some of these *tasks* need to be renewed periodically. The *Task Module* of the **membertility** system is designed to define these *tasks* and track the *members*' completion records.

This guide describes the concepts of the **membertility** Leadership Task Module, as well as gives guidance for how to configure the items accessible to the superadmin.

### 6.1.1.1 Single Sign-On

**membertility** is the first **loutilities** application which supports a common database for User administration and password management. The tables in the common database are

• User - user management (email, password, name) for *members* 

Note: In membertility, users are known as members

- Application identifies the **loutilities** application (in this case, *members*)
- Role security roles are used to give permissions by application which can be associated to users/members
- Interest interests are used to partition most database tables. These are by application and can be associated to users/members

Each application that supports Single Sign-On has access to these tables, and also has local user and interest tables. When users or interests are updated from the application, the local tables are refreshed.

Table 1: common database tables are accessed through these views

| table       | view              |
|-------------|-------------------|
| User        | Members view      |
| Application | Applications view |
| Role        | Roles view        |
| Interest    | Interests view    |

**Warning:** If a change is made to a user or interest from an application, the local tables at the other applications may not get refreshed. In this case, the *super admin* must force the update of any entry in the common User or Interest table from the application which was not updated automatically, to force the refresh of its local table.

#### 6.1.1.2 Reset Member Password

The *Members view* can be used to generate a password reset email to the *member*. This does not invalidate the current password, but does give the *member* a link to get to the password reset view and change their password.

### 6.1.1.3 Interest Attributes

There are certain attributes which are maintained in the application local database (not the common database) which are associated with *interests*. These are accessed via the *Interest Attributes view*.

### 6.1.1.4 Email Setup

The system sends emails periodically about *tasks* which are *overdue* or *expiring soon*. The contents of these emails can be configured using the *Email Templates view*.

### 6.1.1.5 File Naming and Storage

Files are named on upload but stored based on a system-created file id. This allows multiple files with the same name to exist separately within the system. The association between filename and file id can be seen using the *Files view*.

#### 6.1.1.6 New Member Instructions

When someone new needs to be added to the system, the following should be done:

- send suitable welcome message which describes the system, why they're being added, and that they'll be receiving password reset instructions
- create the member using *Members view*, assigning appropriate roles and interests
- give new member their position(s) using *Position Wizard*

### 6.2 Reference

### 6.2.1 Super Admin Reference

### 6.2.1.1 Applications view

**Navigation:** Super > Applications

The Applications view has one entry per **loutilities** application. This should only be changed by the software development team.

**Note:** This data is in the common database. See *Single Sign-On* for details about how the common database is used.

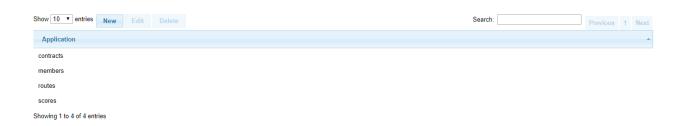

### 6.2.1.2 Email Templates view

### **Navigation:** Super > Email Templates

The Email Templates view has one entry per system email type. For details of the substitution variable usage, see the indicated software module(s).

Table 2: email types and substitution variables

| V 1        |              |                                             |                      |  |
|------------|--------------|---------------------------------------------|----------------------|--|
| module     | email type   | substitution variables                      | software module(s)   |  |
| leadership | leader-email | members, member.tasks, task.task,           | leadership_emails.py |  |
| task       |              | task.expires                                |                      |  |
| leadership | member-email | tasks, task.task, task.status, task.expires | leadership_emails.py |  |
| task       |              |                                             |                      |  |

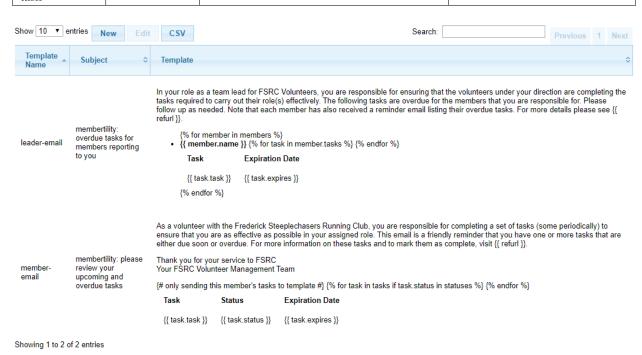

### 6.2.1.3 Files view

#### **Navigation:** Super Files

The Files view gives the superadmin visibility into the files which were uploaded into the system.

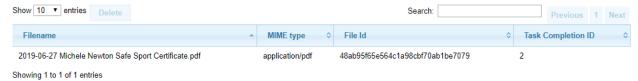

### 6.2.1.4 Interests view

### **Navigation:** Super > Interests

The Interests view gives the superadmin control over what *interests* are available to what applications, and to control what users/members are able to access what *interests* (the latter is also available via the Members view).

Note: This data is in the common database. See Single Sign-On for details about how the common database is used.

### Description

name of interest, used for the select in the banner in all the views

#### Slug

used to identify the interest in URLs

### Public

yes or no for whether this interest is visible via the public interface

### **Applications**

applications within which this *interest* is shown

### Users

users/members who are able to use this interest

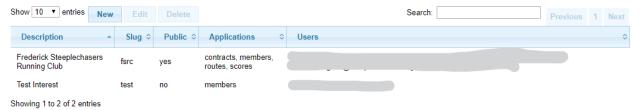

#### 6.2.1.5 Interest Attributes view

**Navigation:** Super > Interest Attributes

The Interest Attributes view allows the superadmin to control certain attributes which may be specified by *interest*.

**Note:** This data is in the local application database.

#### Interest

this view is pre-populated with interests which are defined in the Interests view

### **Initial Expiration**

Expiration Date to be used for *tasks* which have **Period** defined and have not ever been marked complete

### From Email

email address to be used as the from address for emails sent by the system

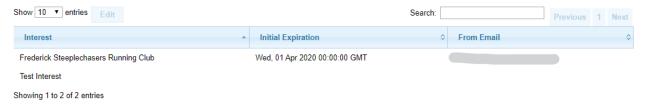

#### 6.2.1.6 Roles view

### **Navigation:** Super > Roles

The Roles view is used to define *security roles* and assign them to specific applications. This must be coordinated with the software development and is therefore best left to the software development team to configure.

#### Name

name of the security role, as used by the application internally

#### Description

description of the security role, i.e., what it means to the user/member system capabilities

### **Applications**

applications which use this security role

Note: This data is in the common database. See Single Sign-On for details about how the common database is used.

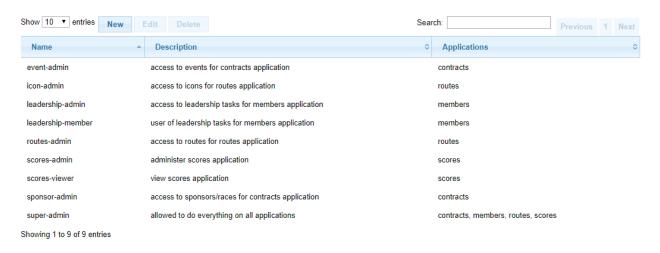

# **SEVEN**

### **GLOSSARY**

#### action item

item assigned to someone at a *meeting* which needs to be resolved in some manner

### agenda

list of items to be covered in a meeting, or document containing that list of items

#### agenda item

single agenda item to be covered in a meeting, or row on Meeting view

#### discussion item

a topic which needs to be brought up at a *meeting*. When a discussion item is created from *My Status Report view*, this automatically creates an *agenda item* 

### discussion request

an email which is sent to the *members* who resolve via position to the **Invite Tags** of a meeting

### expiration date

this is the date the *task* should next be completed by. If this date is in the past, the *task* is *overdue* and should be completed as soon as possible.

### field

some *tasks* have additional fields which require information to be entered by the *member*. These fields can be filled in text, uploaded files, etc., and the data entered is associated with the *task* completion

#### interest

most of the data held within the system are grouped by "interest". When logged into the system, the *member* selects the interest near the top of the view. The interest can be a running club, etc.

#### invite

sent to a *member* inviting them to a *meeting*. In this email is a link for the *member* to access their *My Status Report view* at which they can record their status for each *position*, and to create *discussion items* for the meeting

### leadership admin

*members* with this *security role* serve in a supervisory position and can create *tasks*, *task groups*, and *positions*, as well as assign *members* to *positions* 

### meeting

get-together either physically, virtually via teleconference, or by email, where business is discussed for which minutes are required, action items may be generated, and/or decisions made (by motion / vote)

### meeting admin

members with this security role serve in a supervisory position and can create and manage meetings

### meeting type

the meeting type defines the behavior of the *meeting*, e.g., what user interace elements and buttons are shown, the wording used for certain terms, defaults tags, etc.

#### member

a club member that serves in a volunteer position that requires specific and trackable training and orientation

### membership admin

members with this security role serve in a supervisory position and can manage membership information

#### minutes

record of meeting agenda, discussions, votes, etc.

#### motion

a formal proposal put to the voting members, for which a vote will be taken and a formal decision made

### organization

the group of *members* who hold *positions* for managing the *interest* 

### organization admin

members who serve in a supervisory position and can manage the *organization* by creating *members*, *positions*, and assigning *members* to *positions*.

### position

the volunteer position that a member is assigned. Examples: President, Training Coach, Race Director

### racing team

clubs may support a racing team. A member of the racing team may apply to be on the team and also may update their result information and volunteer information

### racingteam admin

members with this security role serve in a supervisory position and can create and manage racing team information.

#### racingteam member

members with this security role serve on the racing team

### rsvp

when a *member* is *invited* to a *meeting*, they are given a link to a form which they can use to indicate their intention to come to the *meeting* or not. See also *status report* 

#### security role

security roles control what views the *member* has access to, what data can be changed in the database, etc.

### status

status of task completion,

- overdue means task needs to be completed now
- expires soon means task expiration is coming up
- up to date means a periodic task has been completed
- done means a one time task has been completed
- optional means the task is not required, and has not been completed

#### status report

when a *member* is *invited* to a *meeting*, they are given a link to a form for filling out their status report for each *position* they hold. See also *rsvp* 

#### summary email

email which is sent to a manager of specific task groups, with a list of members and their overdue tasks

### super admin

members with this security role serve in a supervisory position and can create interests, assign security roles, interests, etc.

### tag

*positions* and *members* can be associated with one or more tags. These tags can be used to group those positions/members for certain purposes

### task

a trackable training or orientation requirement for a specific position. Examples: Read Bylaws, Read/Complete Conflict of Interest Form, Complete Safe Sport Training

### task group

a collection of tasks that are assigned, in aggregate, to a position. Examples: Training, Executive Officer

### term

the period during which a *member* holds a *position*. If the *member* holds the *position* multiple times with gaps, these are multiple terms

#### vote

formal indication of approval or rejection of a motion, or the desire for recusal by abstaining

### voting member

a member who is allowed to vote at the meeting

# TYPOGRAPHICAL CONVENTIONS

This describes typographical conventions used within the documentation

# **8.1 Product Reference**

The product referenced by the manual is shown in bold, e.g., membertility

# 8.2 Buttons

Button text is shown in bold, e.g., Edit

Specific buttons are described using definitions, e.g.,

**This Button** 

what this button does

# 8.3 Fields

Fields on a view are described using definitions, e.g.,

Field

what the field does

Fields are referenced in text by using bold, e.g., Field

Values for fields are referenced in text by using italics, e.g., fieldvalue

# 8.4 Filters

Filter labels are referenced in text by using bold, e.g., Filter Label

Values for filters are referenced in text by using italics, e.g., filtervalue

# 8.5 Navigation

Navigation is prefixed by **Navigation:** then menu traversal is followed using greater than (>). If some action is required before traversal, that is described within square brackets ([action]), e.g.,

Navigation: Meetings > Meetings > [choose meeting] > View Meeting

Note: since View Meeting is a button, it is shown in bold

# 8.6 Section Management

Should really be following https://www.sphinx-doc.org/en/master/usage/restructuredtext/basics.html?#sections, but accidentally ended up with what is below.

Top level section is delineated by ======= above section title and ====== below section title, as can be seen in *Typographical Conventions*.

Next level section is delineated by ======= below section title, as can be seen in :ref Section Management`.

Next level is delineated by ———— as can be seen below

### 8.6.1 Lower Level Section

# CHAPTER

# **NINE**

# **INDICES AND TABLES**

- genindex
- modindex
- search

# **INDEX**

| A action item, 101                                                                                           | racingteam member, 102 rsvp, 102                        |
|----------------------------------------------------------------------------------------------------|---------------------------------------------------------|
| agenda, 101 agenda item, 101                                                                                 | S                                                       |
| D discussion item, 101                                                                                       | security role, 102<br>status, 102<br>status report, 102 |
| discussion request, 101                                                                                      | summary email, 102<br>super admin, 102                  |
| E expiration date, 101                                                                                       | T                                                       |
| F<br>field, 101                                                                                              | tag, 103<br>task, 103<br>task group, 103<br>term, 103   |
| I                                                                                                    | V                                                       |
| interest, 101 invite, 101                                                                                    | vote, 103 voting member, 103                            |
| L<br>leadership admin, 101                                                                                   |                                                         |
| M                                                                                                    |                                                         |
| meeting, 101 meeting admin, 101 meeting type, 101 member, 102 membership admin, 102 minutes, 102 motion, 102 |                                                         |
| 0                                                                                                    |                                                         |
| organization, 102 organization admin, 102                                                                    |                                                         |
| P                                                                                                    |                                                         |
| position, 102                                                                                                |                                                         |
| R                                                                                                    |                                                         |
| racing team, 102 racingteam admin, 102                                                                       |                                                         |